## Canon **TS6630**

# 設置・ 基本操作 マニュアル 取扱説明書

### 各部の名称

プリンターをセットアップする (はじめて使うときの準備)

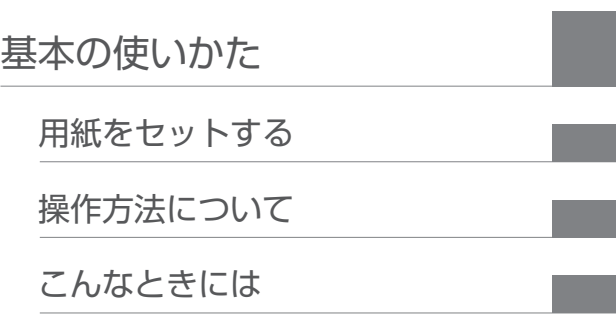

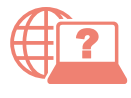

オンラインマニュアルもあります。 本書のほかに、パソコンやスマートフォンか らインターネットに接続して読むオンライン マニュアルがあります。

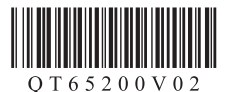

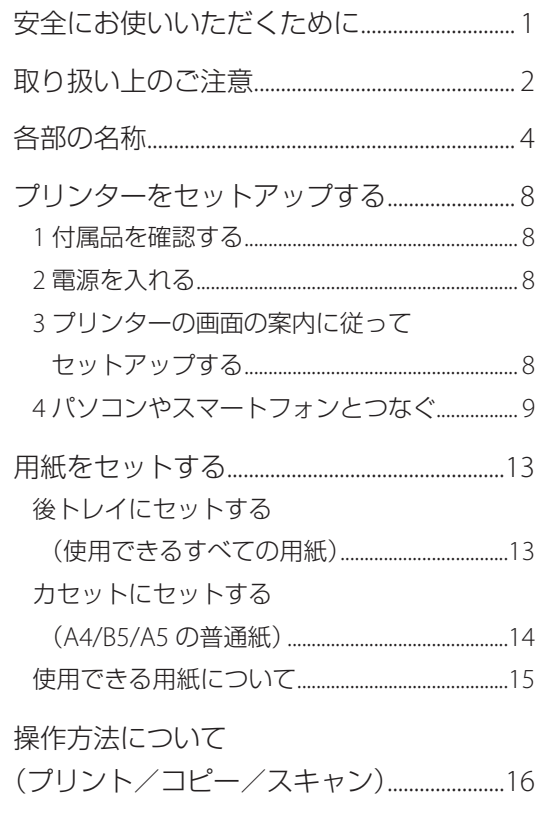

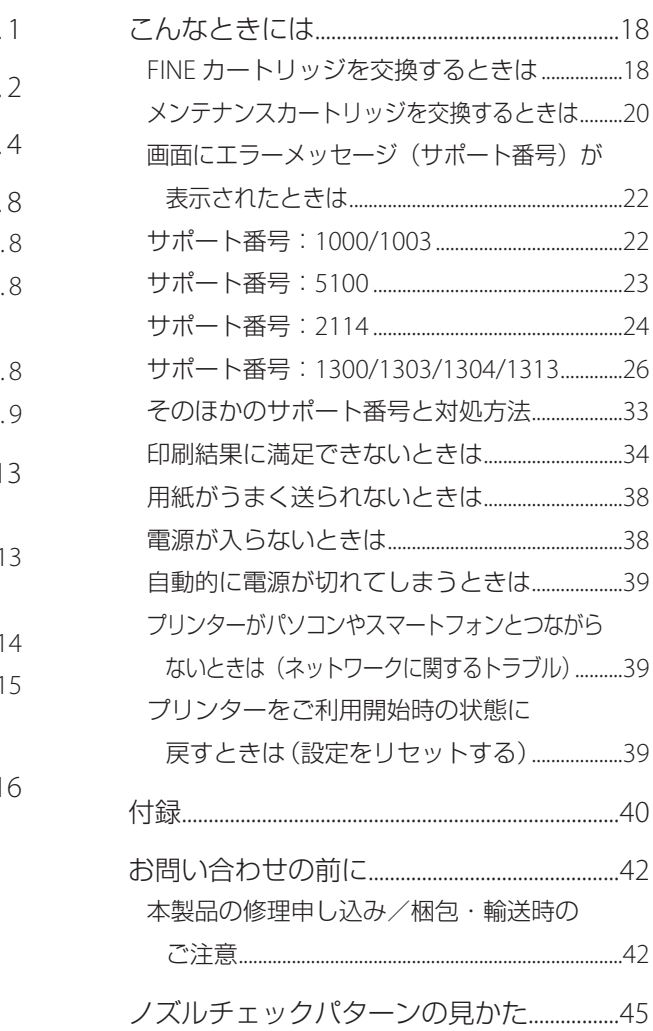

## 安全にお使いいただくために

安全にお使いいただくために、以下の事項を必ず お守りください。また、本製品の取扱説明書(本 書やオンラインマニュアル)に記載されていない ことはしないでください。火災・感電など思わぬ 事故の原因になります。各安全マーク / 宣言文は、 それぞれ該当する国 / 地域の電圧 / 周波数にのみ 有効です。

#### 参考

本書に記載されていない故障に関する注意事項について は、オンラインマニュアルをお読みください。

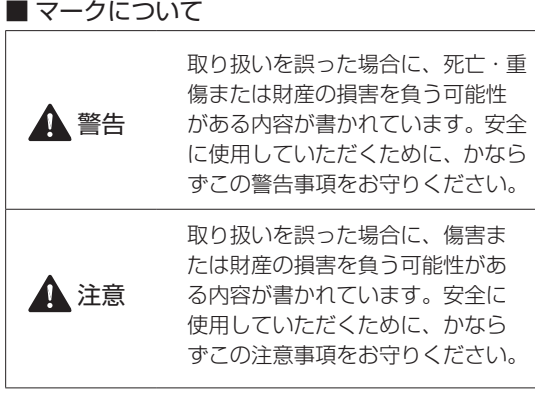

### 警告

ある。

#### 心臓ペースメーカーをお使いの方へ

本製品からは微弱な磁気が出ています。異常を感 じた場合は、本製品から離れて、医師にご相談く ださい。

#### 以下の場合はすぐに電源を切ってください

そのまま使用すると、火災や感電の原因になりま す。すぐに電源ボタンを押して電源を切り、電源 プラグをコンセントから抜いた上、修理を依頼し てください(P.42)。

- ●本体内部に異物(金属片や液体など)が入った。 ● 発煙した、異臭がする、異音がする。
- 電源プラグや電源コードが、発熱している、錆 びている、曲がっている、擦れている、損傷が

### 守ってください(火災・感電・けがの原因)

- ●本製品をアルコール、シンナーなどの可燃性溶 剤の近くに設置しない。
- 本製品を分解、改造しない。
- 付属のケーブル類を使用する。また、付属のケー ブル類を、他の機器に転用しない。
- 指定された電源電圧や周波数以外で使用しない。
- 電源プラグを確実にコンヤントの奥まで差し込 む。
- 電源プラグは濡れた手で抜き差ししない。
- 電源コードやケーブル類を傷つけない/加工し ない/引っ張らない/束ねない/結ばない/無 理に曲げない。
- 電源コードに重いものをのせない。
- ●1つのコンセントに複数の電源プラグを差し込 まない。延長コードを複数接続しない。
- 近隣で雷が発生したときは、電源プラグをコン セントから抜き、本製品を使用しない。
- 清掃するときは、ケーブル類と電源プラグは必 ず抜き、アルコール、シンナーなどの可燃性の 高いスプレーや液体は使用しない。
- 電源プラグや電源コードは 1 か月に 1 度コンセ ントから抜いて、ほこりがたまっていないか、 発熱、錆び、曲がり、擦れ、亀裂のような異常 な状態になっていないかを確認する。

#### 注意

- 印刷中はプリンター内部に手を入れないでくだ さい。
- 印刷直後、プリントヘッドやカートリッジの金 属部分に手を触れないでください。

#### インクについて

- ●乳幼児の手の届く場所に FINE カートリッジを 放置しない。
- 誤ってインクをなめたり、飲んだりした場合は、 口をすすがせるか、コップ 1、2 杯の水を飲ま せてください。万一、刺激や不快感が生じた場 合には、直ちに医師にご相談ください。
- インクが目に入ってしまった場合は、すぐに水 で洗い流してください。インクが皮膚に付着し た場合は、すぐに水や石けん水で洗い流してく ださい。万一、目や皮膚に刺激が残る場合は、 直ちに医師にご相談ください。

#### プリンターを運ぶときは

図のように、必ず本体側面を両手でしっかり支え て持ってください。

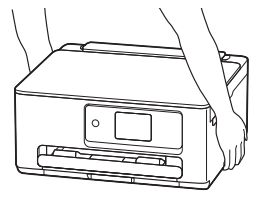

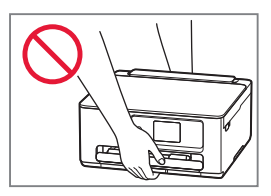

## 取り扱い上のご注意

#### ■ 雷源について

● プリンターの電源が入っている時に電源プラグ を抜かないでください。プリントヘッドに異常 が発生し、きれいに印刷できなくなるおそれが あります。

プリンターの電源が切れた状態で電源プラグを コンセントから抜く、または、テーブルタップ のスイッチを切る。

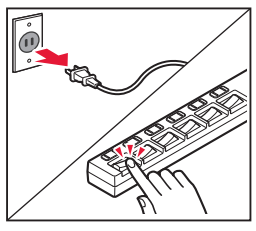

● 印刷中に電源ボタンを押さないでください。 パソコンから送られた印刷データが本体に蓄積 されて印刷できなくなることがあります。 印刷を中止する場合は、ストップボタンを押し てください。

#### ■ FINE カートリッジ

- FINE カートリッジに穴を開けるなどの改造や分 解をすると、インクが漏れ、本製品の故障の原 因となることがあります。改造・分解はお勧め しません。
- インクの詰め替えなどによるキヤノン純正品以 外のインクのご使用は、印刷品質の低下や FINE カートリッジの故障の原因となることがありま す。キヤノン純正インクのご使用をお勧めしま す。
- キヤノン純正品以外の FINE カートリッジまたは キヤノン純正品以外のインクのご使用に起因す る不具合への対応については、保守契約期間内 または保証期間内であっても有償となります。
- キヤノン純正品以外の FINF カートリッジまた はキヤノン純正品以外のインクを使用した製品 の修理においては、保守契約の有無や有償修理・ 無償修理を問わず、追加の特殊点検等のための、 特別料金をいただく場合があります。

■ お買い求めの国・地域以外への持ち出し に関する注意事項

- ●本製品はお買い求めの国·地域仕様の製品です。 法律または規制により、お買い求めの国・地域 以外では使用できない場合があります。
- それらの国・地域でこの製品を使用して罰せら れても、弊社は一切責任を負いかねますのでご 了承ください。

#### ■ プリンターの修理依頼・貸与・譲渡・破 棄をするときの注意

- プリンターに個人情報を登録している場合、各 種パスワードなどのセキュリティ情報を設定し ている場合は、それらの情報がプリンター内に 残っている可能性があります。
- ●情報の漏洩をさけるため、プリンターを修理· 貸与などで一時的に手放すときや、譲渡または 破棄するときは、「プリンターをご利用開始時 の状態に戻すときは(設定をリセットする) (P.39)を参照の上、操作してください。

#### ■ その他

- 原稿をセットするときには、以下のことに注意 してください。スキャナーが正しく動作しなく なったり、原稿台のガラス面が破損したりする ことがあります。
	- 原稿台のガラス面に 2.0 kg 以上の物をのせない
	- 原稿を強く押さえる (2.0 kg を超える力で) など、 原稿台のガラス面に重みをかけない
- FINE カートリッジを火中に投じないでくださ  $\left\{ \cdot \right\}$
- 長期間印刷しないとプリントヘッドが乾燥して 目づまりを起こすことがあります。最低でも、 月に一度は印刷することをお勧めします。
- 消費されたインクは、メンテナンスカートリッ ジ内部の「インク吸収体」に吸収されます。イ ンク吸収体が満杯になるとエラーメッセージが 表示され、交換が必要となります。
- インクの吹き出し口であるノズルの目づまりを 防いできれいな印刷を保つため、自動的にク リーニングが行われますが、このときノズルか らインクを吸い出すため、わずかにインクが使 われます。
- モノクロ印刷でも、印刷する用紙の種類やプリ ンタードライバーの設定によってブラック以外 のインクが使われることがあります。
- プリントヘッドのクリーニングの場合も同様 に、クリーニングで「ブラック」を指定したと きに、ブラックインクとともにカラーインクが 消費されます。
- 定格は本体底面または背面に記載されています。

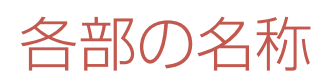

各部の役割については、オンラインマニュアルの「本製品の基本情報>各部の名称と使いかた」を参照し てください。→ 「オンラインマニュアルの開きかた」 (P.10)

■ 前面

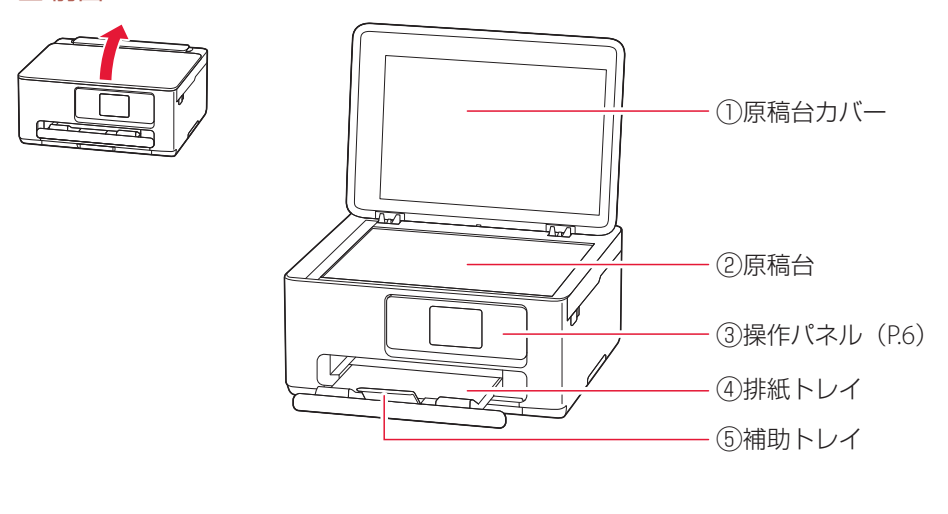

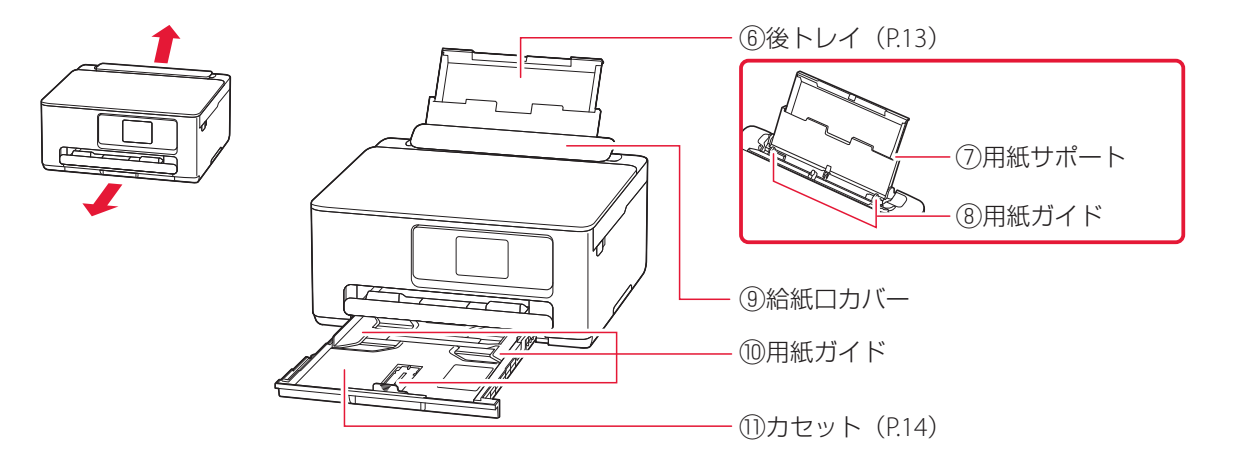

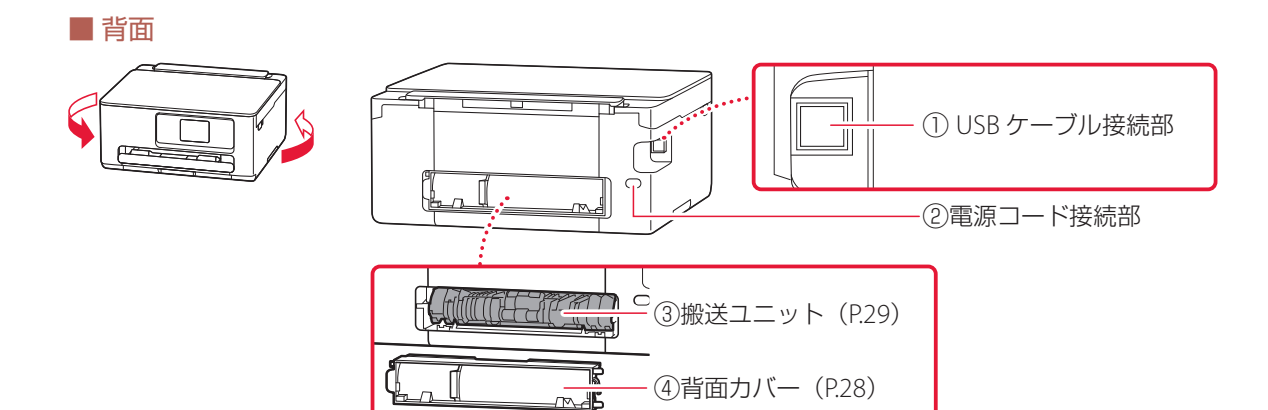

■ 内部

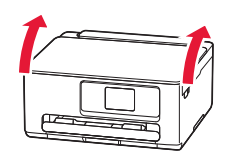

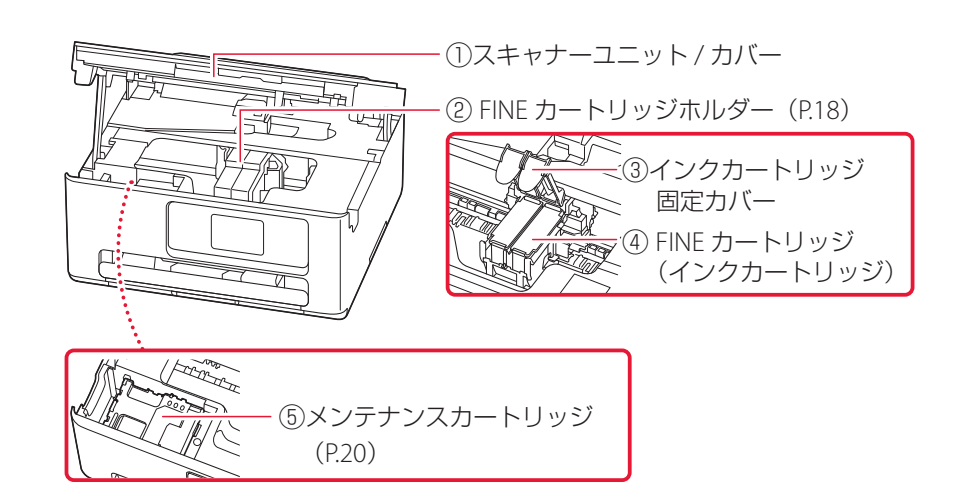

## 各部の名称

■ 操作パネル

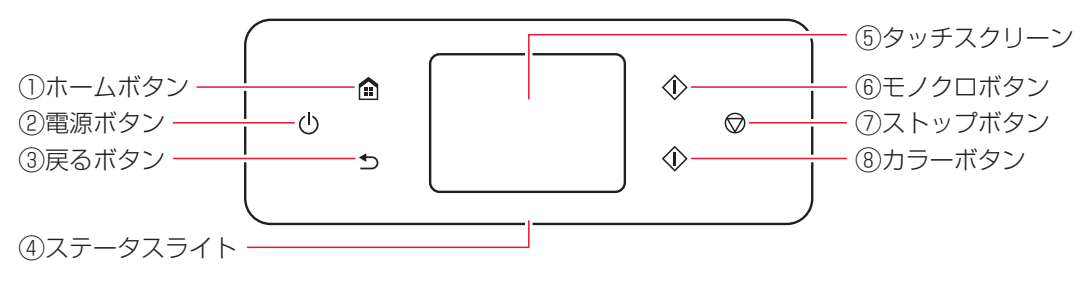

#### 重要

プリンターの電源が入っているときに電源プラグを抜かないでください。電源が入っているときに電源プラグを抜くと、 FINE カートリッジの乾燥や目づまりの原因となり、きれいに印刷できなくなる場合があります。

#### タッチスクリーンのホーム画面について

電源を入れた直後は通常、ホーム画面が表示されます。ホーム画面が表示されていないときは、ホームボ タンを押してください。

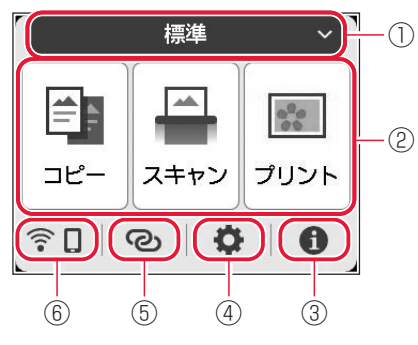

- <sub>- ①</sub> ① ホーム画面の切り替え(P.12) ここから各シーン別ホーム画面へ切り替えることができます。
	- ② 基本メニュー プリンターの操作パネルからコピーやスキャンなどの操作がで きます。
	- ③ ヒント クイックガイドやインクの残量の確認、プリンターの各種情報 などを確認できます。[お知らせ通知設定]を有効にしていると、 お知らせがある場合は、アイコンの端に「NEW」と表示されます。
	- ④ セットアップ プリンターの設定やメンテナンスができます。お知らせがある 場合は、アイコンの端に「NEW」と表示されます。
	- ⑤ ワイヤレスコネクト [PC/ スマホでかんたん接続]の操作ができます。
	- ⑥ ネットワーク設定 ネットワークの設定ができます。表示されるアイコンにより、 ネットワークの接続状況を確認できます。

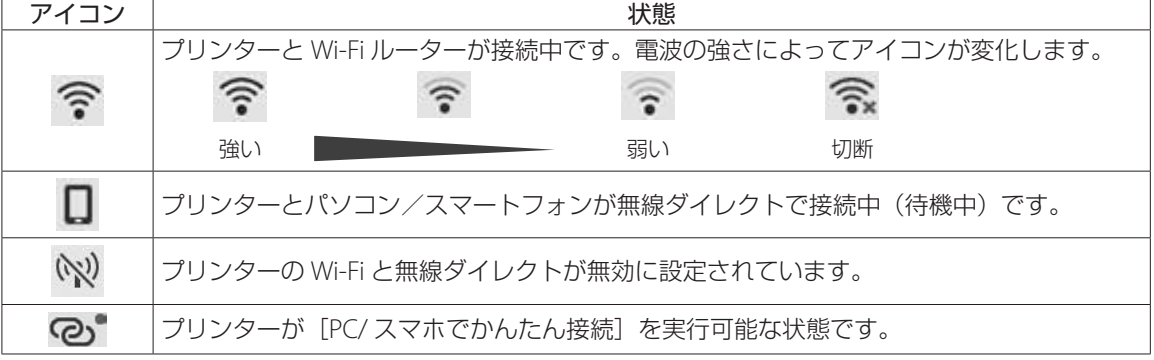

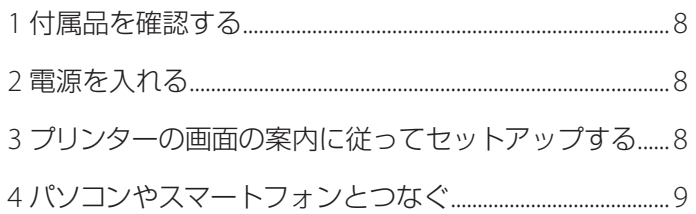

## プリンターを セットアップ する

### 本文中の記号

#### 重要

守っていただきたい重要項目が書かれています。故障や損傷を防ぐために、 かならずお読みください。

#### 参考

操作の参考になることや補足事項が書かれています。

#### $\blacksquare$

操作を動画で見ることができます。QRコードを読み取ってください。

イラスト中の数字 操作順番を表します。数字順に操作してください。

## おことわり

- ●本書ではWindows 11 operating system(以降、Windows 11)をご使用の 場合に表示される画面で説明しています。ご使用のOS、アプリケーショ ンソフトによっては、アプリケーションソフトの名称や表示画面、操作手 順が異なる場合があります。詳しい操作方法については、ご使用のアプリ ケーションソフトの取扱説明書を参照してください。
- ●本書ではスマートフォンやタブレット端末を総称してスマートフォンと 記載します。

プリンターをセットアップする

### 1 付属品を確認する

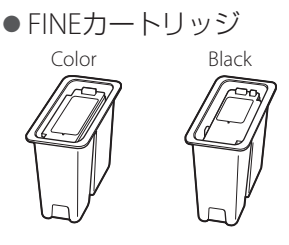

- 電源コード
- ●設置・基本操作マニュアル (本書)

#### 参考

プリンターとパソコンを直接接続してお使いになるとき は、市販のUSBケーブル(A-Bタイプ)が必要です。

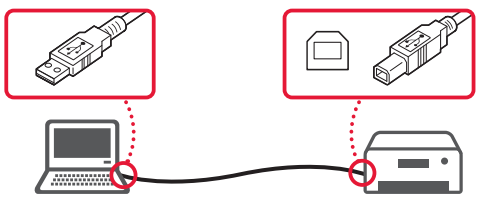

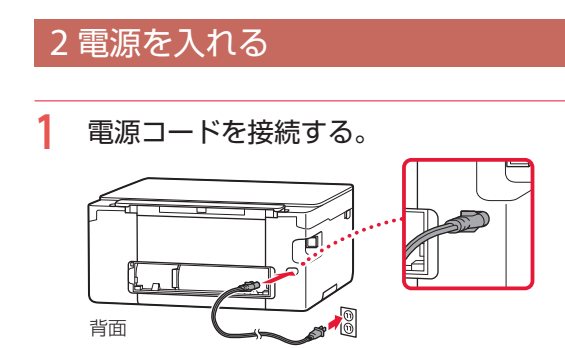

**2** 操作パネルを開き、電源ボタンを押す。

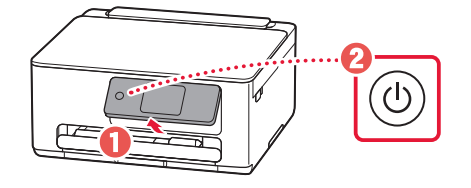

### 3 プリンターの画面の案内に従っ てセットアップする

画面の案内に従って、インクと用紙のセットを行 います。最後の画面までセットアップを進めてく ださい。

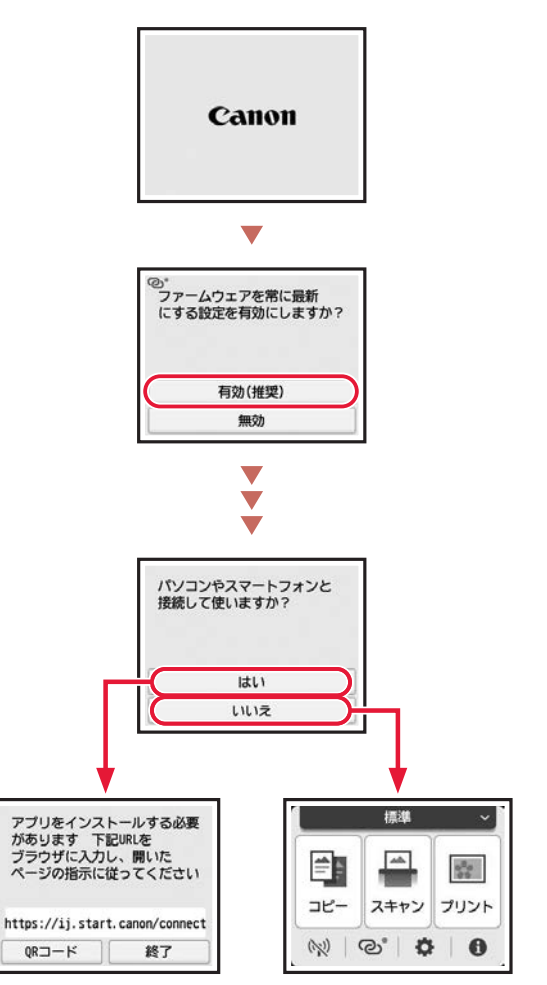

## 4 パソコンやスマートフォンとつなぐ

複数のパソコン/スマートフォンを使う場合、各端末で設定が必要です。 新たにパソコン/スマートフォンを追加や買い替えでお使いになる場合もこちらから設定してください。

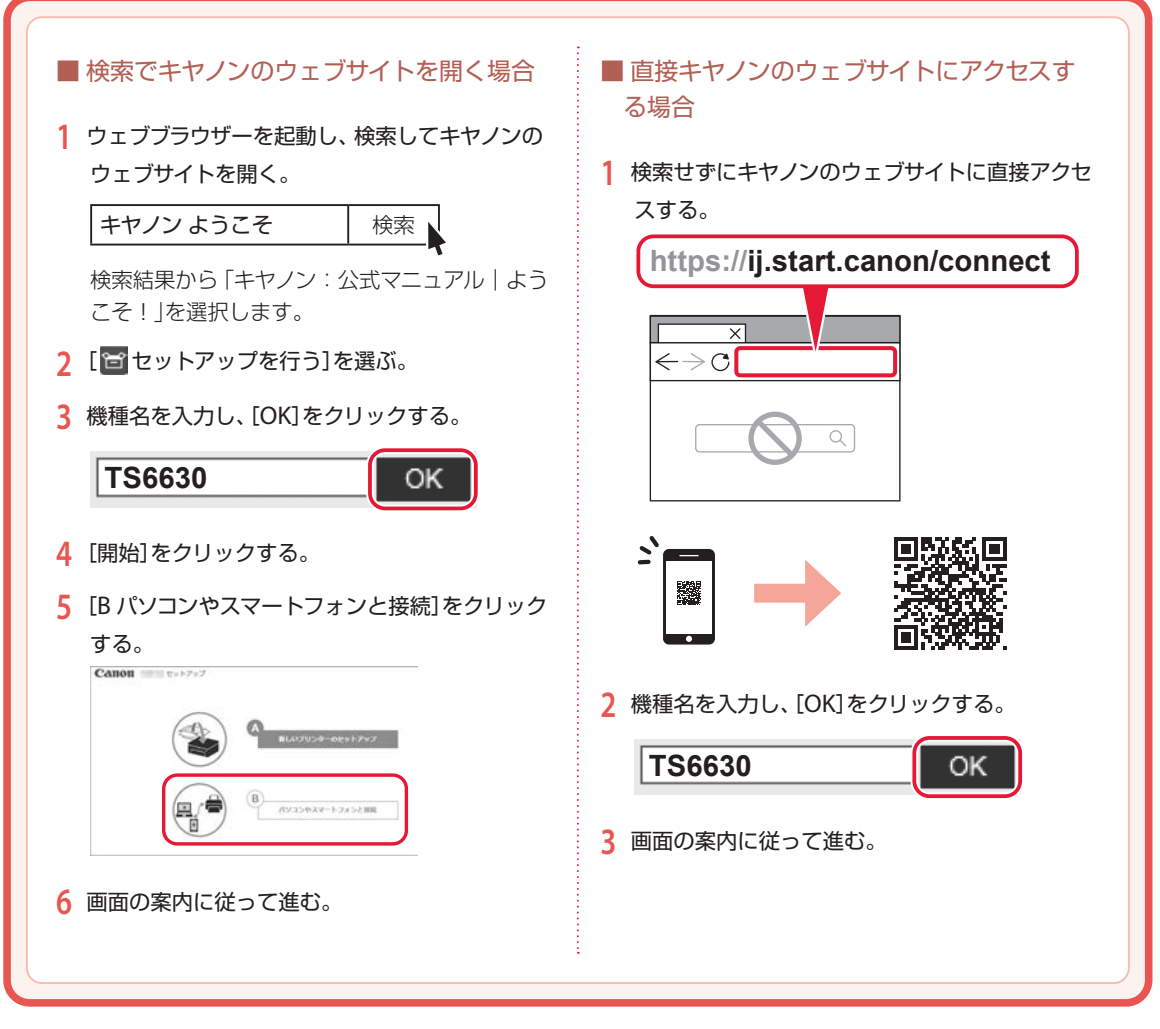

#### 参考

プリンターがパソコンやスマートフォンとつながらないとき(ネットワークに関するトラブル)は、オンラインマニュアル を参照してください。(P.39)

## オンラインマニュアルもご覧ください

本書のほかにもオンラインマニュアルが用意されています。オンラインマニュアルは、パソコンやス マートフォンからインターネットに接続して読むマニュアルで、本書では説明されていないことが 載っています。

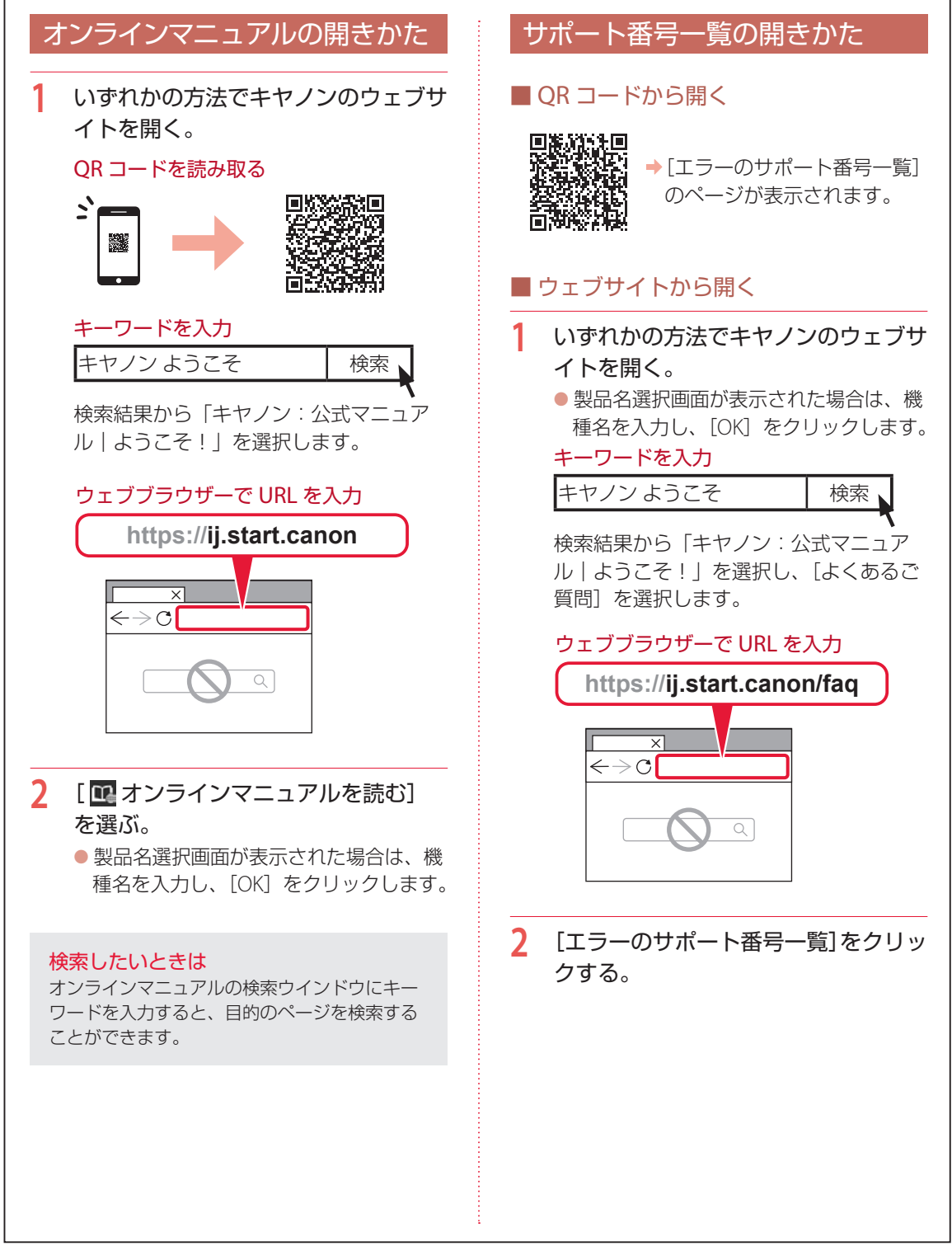

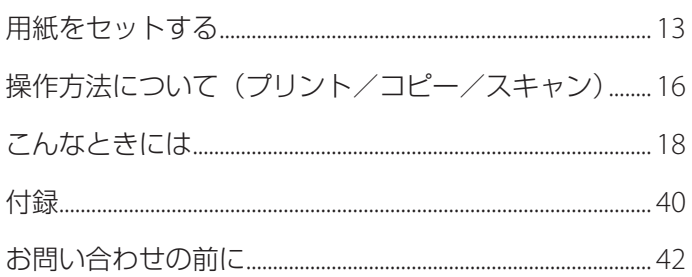

## 基本の 使いかた

### 本文中の記号

#### 重要

守っていただきたい重要項目が書かれています。故障や損傷を防ぐために、 かならずお読みください。

#### 参考

操作の参考になることや補足事項が書かれています。

#### $\blacksquare$

操作を動画で見ることができます。QR コードを読み取ってください。

#### イラスト中の数字 操作順番を表します。数字順に操作してください。

## おことわり

- ●本書では Windows 11 operating system (以降、Windows 11) をご使 用の場合に表示される画面で説明しています。ご使用の OS、アプリケー ションソフトによっては、アプリケーションソフトの名称や表示画面、 操作手順が異なる場合があります。詳しい操作方法については、ご使用 のアプリケーションソフトの取扱説明書を参照してください。
- ●本書ではスマートフォンやタブレット端末を総称してスマートフォンと 記載します。
- macOS の手順については、オンラインマニュアルを参照してください。

## ホーム画面について

本製品には標準ホーム画面に加え、ご利用シーンに応じて 3 種類のホーム画面を編集できます。シー ン別ホーム画面では、パスワードの設定も可能です。

#### ■ 標準ホーム画面

ご利用開始時に設定されている標準シーンです。

各メニューについては、オンラインマニュアルの「シーン別ホーム画面を編集する」を参照してくだ さい。 「オンラインマニュアルの開きかた」(P.10)

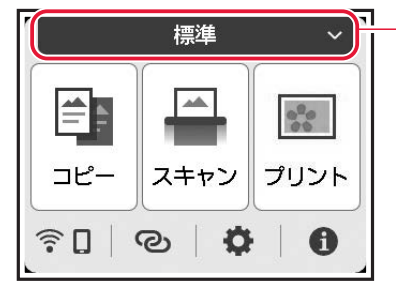

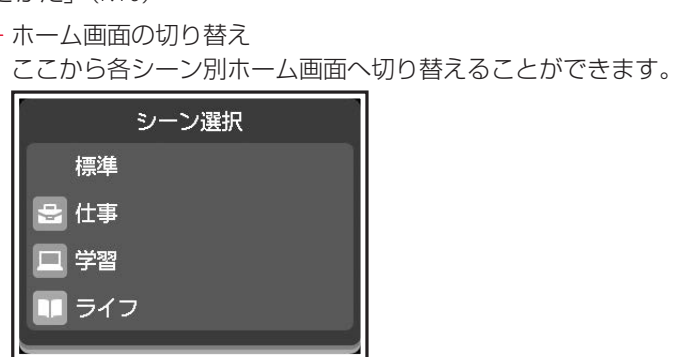

#### ■ シーン別ホーム画面

標準コピー

両面コピー

□ 原稿をパソコンに保存  $\hat{E}$   $\hat{E}$   $\hat{E}$   $\hat{E}$   $\hat{E}$   $\hat{E}$ 

 $\ddot{\mathbf{v}}$ 

下記の画面はご利用開始時の状態です。 お好みに応じて各シーンの設定を変更することができます。 登録、設定、使用方法の詳細はオンラインマニュアルの「シーン別ホーム画面を編集する」を参照し てください。 「オンラインマニュアルの開きかた」(P.10)

 $|\bullet|$ 

卽

手

シーン 1:仕事 シーン 2:学習 シーン 3:ライフ

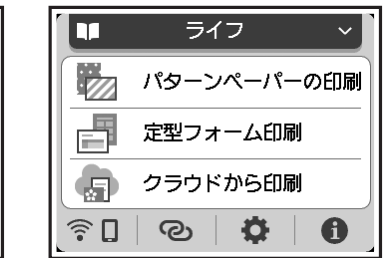

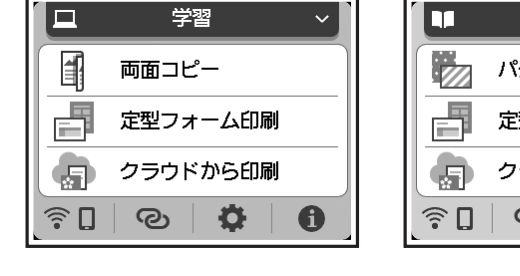

用紙をセットする

#### 2 種類の用紙を同時にセットできます。 カセットに普通紙をセットしたまま、後トレイから写真印刷などができます。

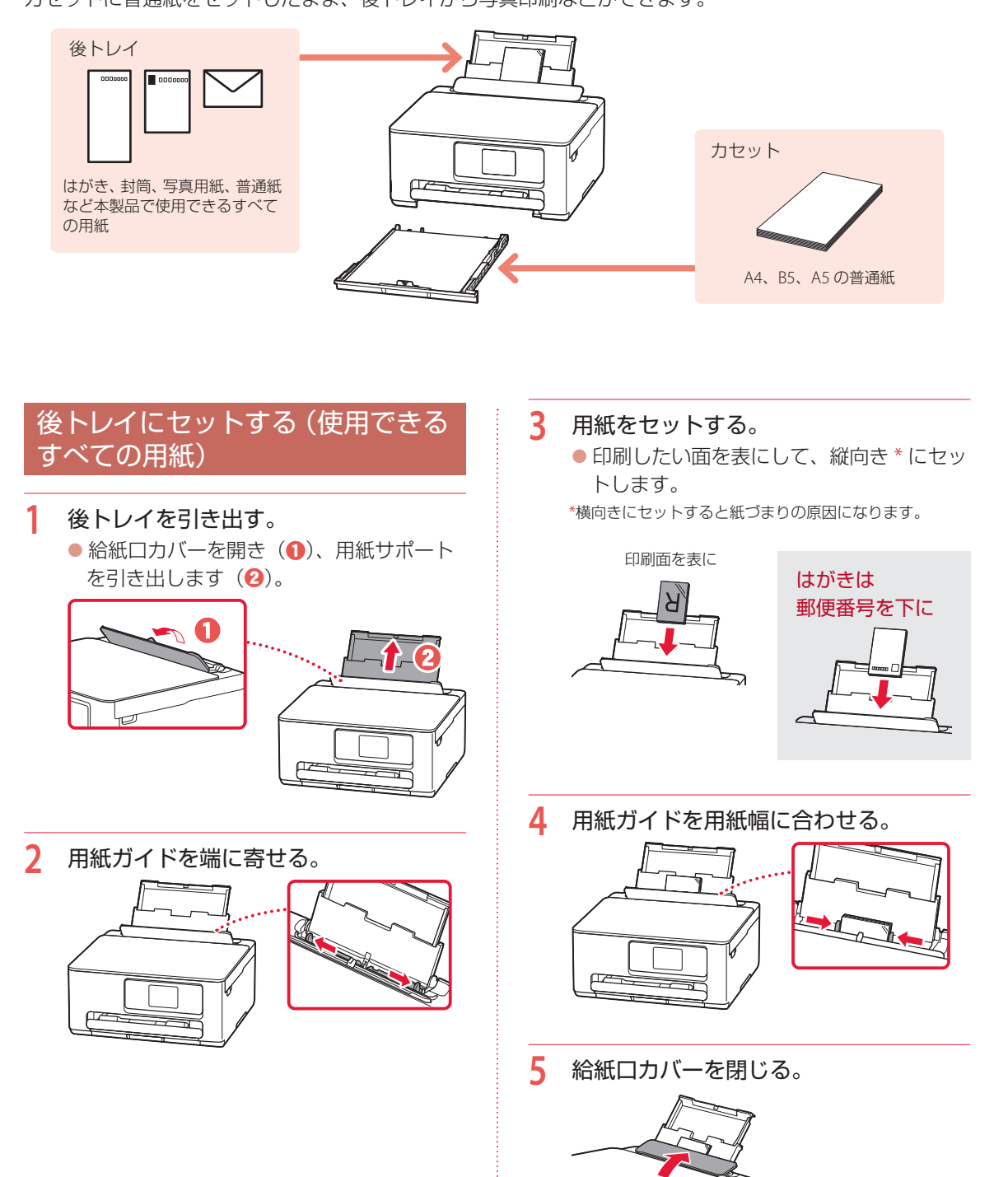

13

次のページにつづく

۰

## 用紙をセットする

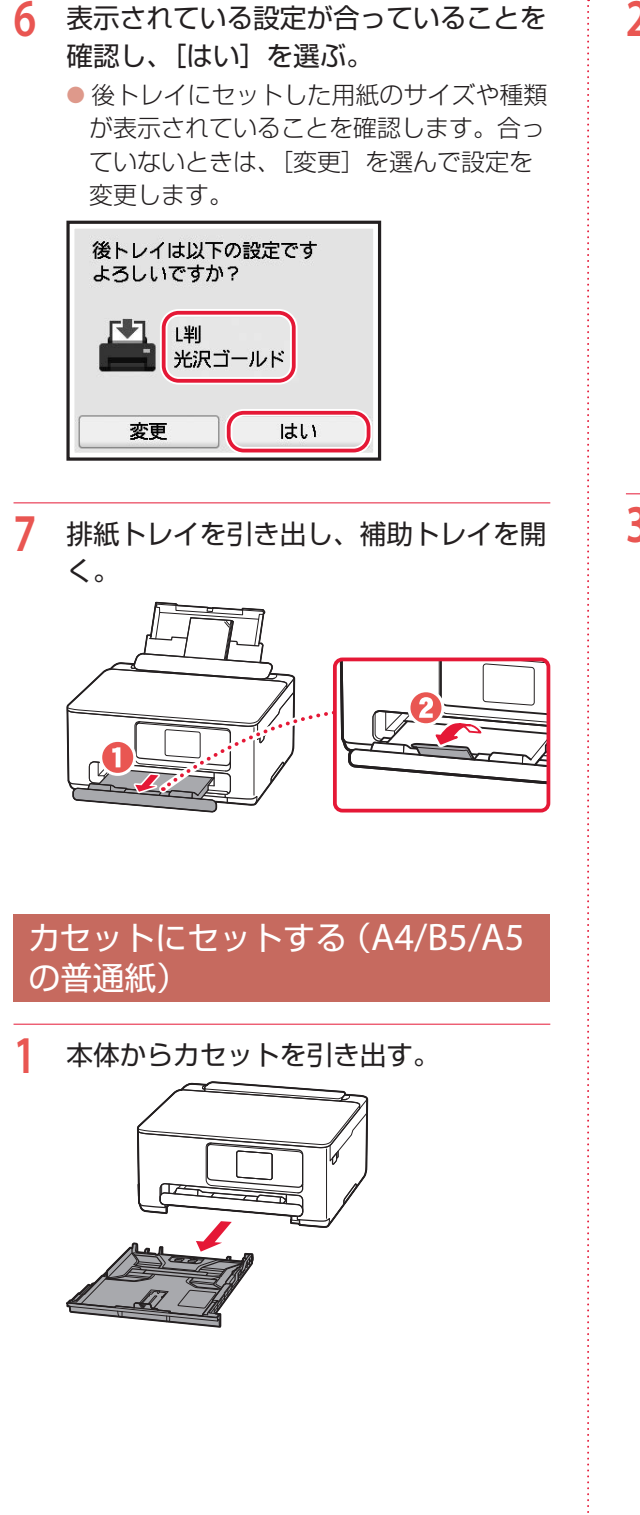

#### **2** 用紙ガイドを広げる。

● 右の用紙ガイドを右端まで広げます。手前 の用紙ガイドは、セットする用紙サイズに 合わせます。

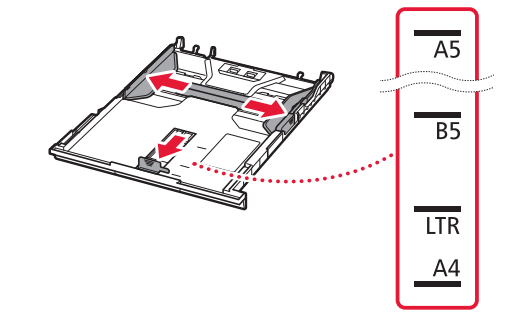

- **3** 用紙をセットする。
	- 印刷したい面を下にして、縦向き \* にセッ トします。

\*横向きにセットすると紙づまりの原因になります。

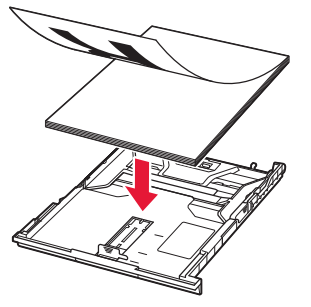

 $\bullet$  用紙を手前の用紙ガイドに突き当て $(\bullet)$ 、 右の用紙ガイドを用紙幅に合わせます  $\left( \bigcirc \right)$ 

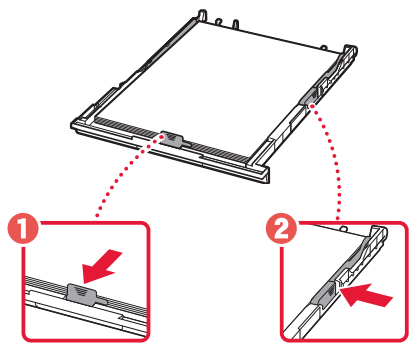

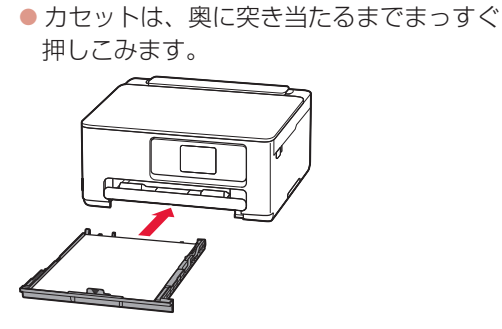

**4** カセットを本体に差し込む。

**5** 排紙トレイを引き出し、補助トレイを開 く。

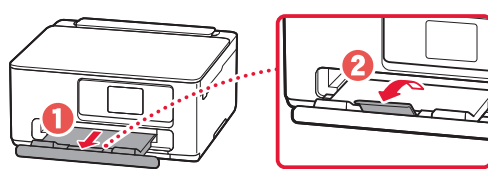

### 使用できる用紙について

#### ■ 用紙の種類

キヤノンでは、文書印刷のための用紙はもちろん、 写真やイラストなどの印刷に適したさまざまな種 類の用紙をご用意しています。 用途に応じて使い分けてください。

#### ■ 用紙のサイズ

各種定型サイズのほか、ユーザー定義サイズが使 用できます。

使用できる用紙の種類とサイズについて、詳しく はオンラインマニュアルを参照してください。

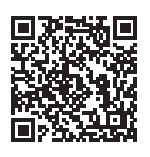

**https://ij.start.canon/pt**

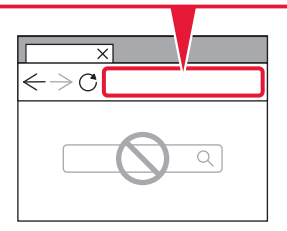

# 操作方法について(プリント/コピー/スキャン)

プリント/コピー/スキャンの操作方法は オンラインマニュアルの「基本操作マニュアル」を参照してください。 3 ステップの動画で、わかりやすくご紹介しています。

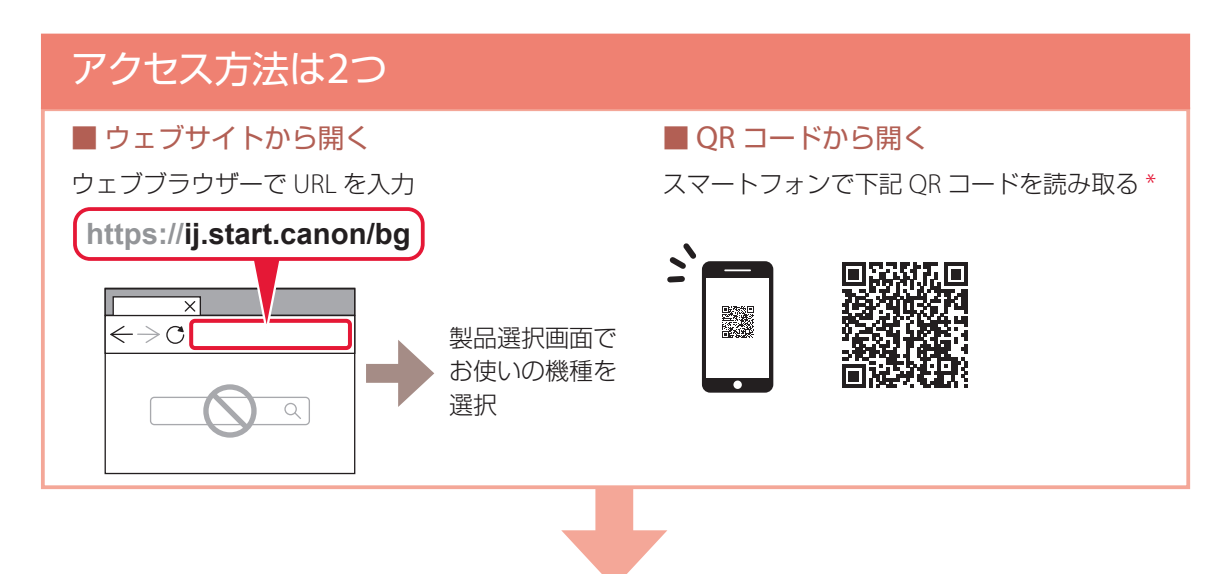

「基本操作マニュアル」では、かんたん 3 ステップで操作方法を プリント 複製したい! →コピー **印刷したい!** パソコンや →プリント スマートフォンから \* コピー 取り込みたい! →スキャン  $\bigcirc$ プリンターで  $\bigcirc$  $\bigcirc$  $\bigcap$ スキャン C  $\circ$ パソコンや スマートフォンへ \*

\* スマートフォンから「基本操作マニュアル」にアクセスすると、お使いのスマー トフォンの OS 向けの操作方法が表示されます。 パソコンでの操作方法をご覧になりたい場合は、画面内のプルダウンから OS を 選びなおしてください。

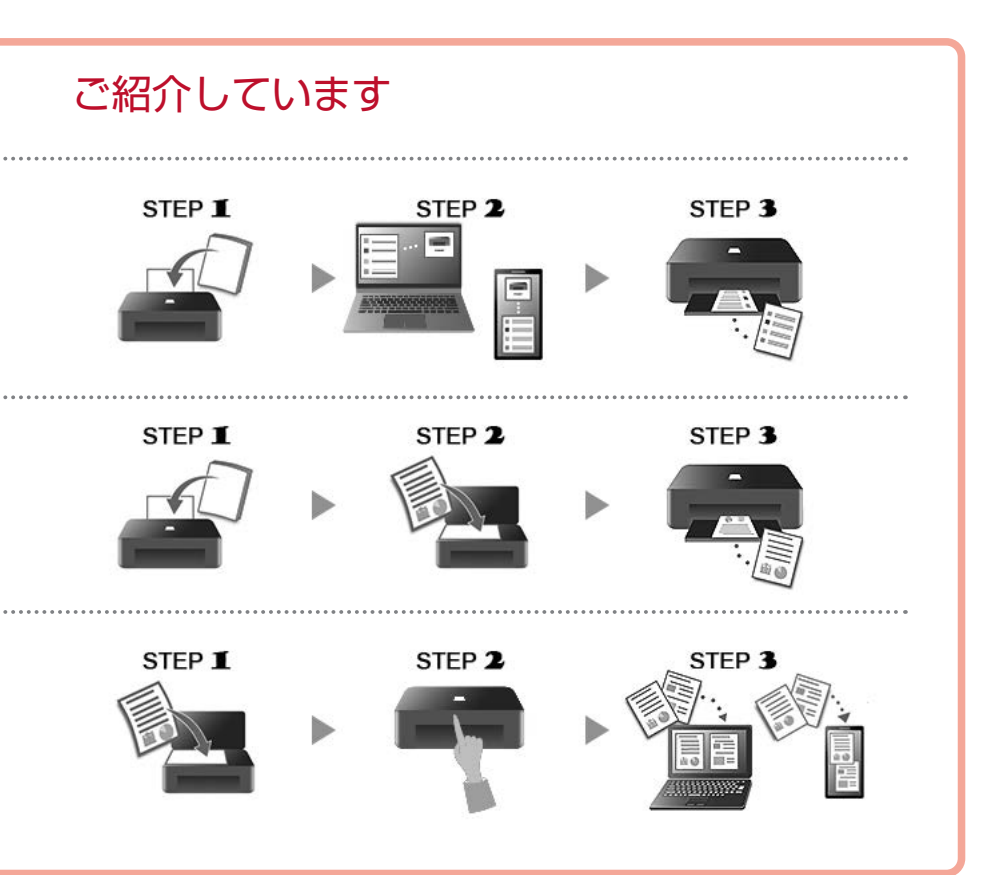

### FINEカートリッジを交換するときは

はじめに、FINE カートリッジの取り扱い上のご注意を参照してください。→「取り扱い上のご注意| (P.2) インクの残量に関する警告やエラーが発生すると、タッチスクリーンにエラーメッセージが表示されてお 知らせします。エラーメッセージの内容を確認してから、エラーの対処をしてください。(P.22)

#### 重要

- ●黒のみの文章を印刷したり、モノクロ印刷したりするときにも、カラーのインクが使われることがあります。また、 プリンターの性能を維持するために行うクリーニングや強力クリーニングでも、両方のインクが使われます。 インクがなくなった場合は、速やかに新しい FINE カートリッジに交換してください。
- FINE カートリッジの交換は速やかに行い、FINE カートリッジを取り外した状態で放置しないでください。
- 交換用 FINE カートリッジは新品のものを装着してください。インクを消耗しているものを装着すると、ノズルがつま る原因になります。また、インク交換時期を正しくお知らせできません。

#### 参考

- 本製品で使用できる FINE カートリッジの型番は、裏表紙を参照してください。
- Windows をご使用の場合、片方の FINE カートリッジがインク切れになったときなど、一時的に残っているほうの FINE カートリッジだけで印刷を行うことができます。FINE カートリッジの設定については、オンラインマニュアルの 「使用する FINE カートリッジを設定する」を参照してください。 ▶ 「オンラインマニュアルの開きかた」(P.10)

#### **1** プリンターの電源が入っていることを確認する。

**2** スキャナーユニット / カバーを開く。

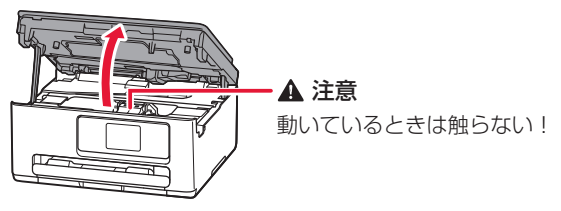

重要

プリンター内部の金属部分やそのほか の部分に触れないでください。

**3** 交換したいインク色のインクカートリッジ固定カバー をつまんで開く。

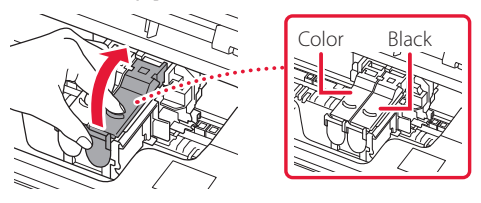

**4** FINE カートリッジを取り出す。

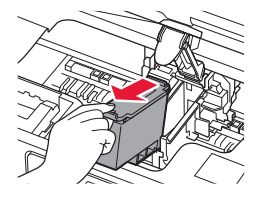

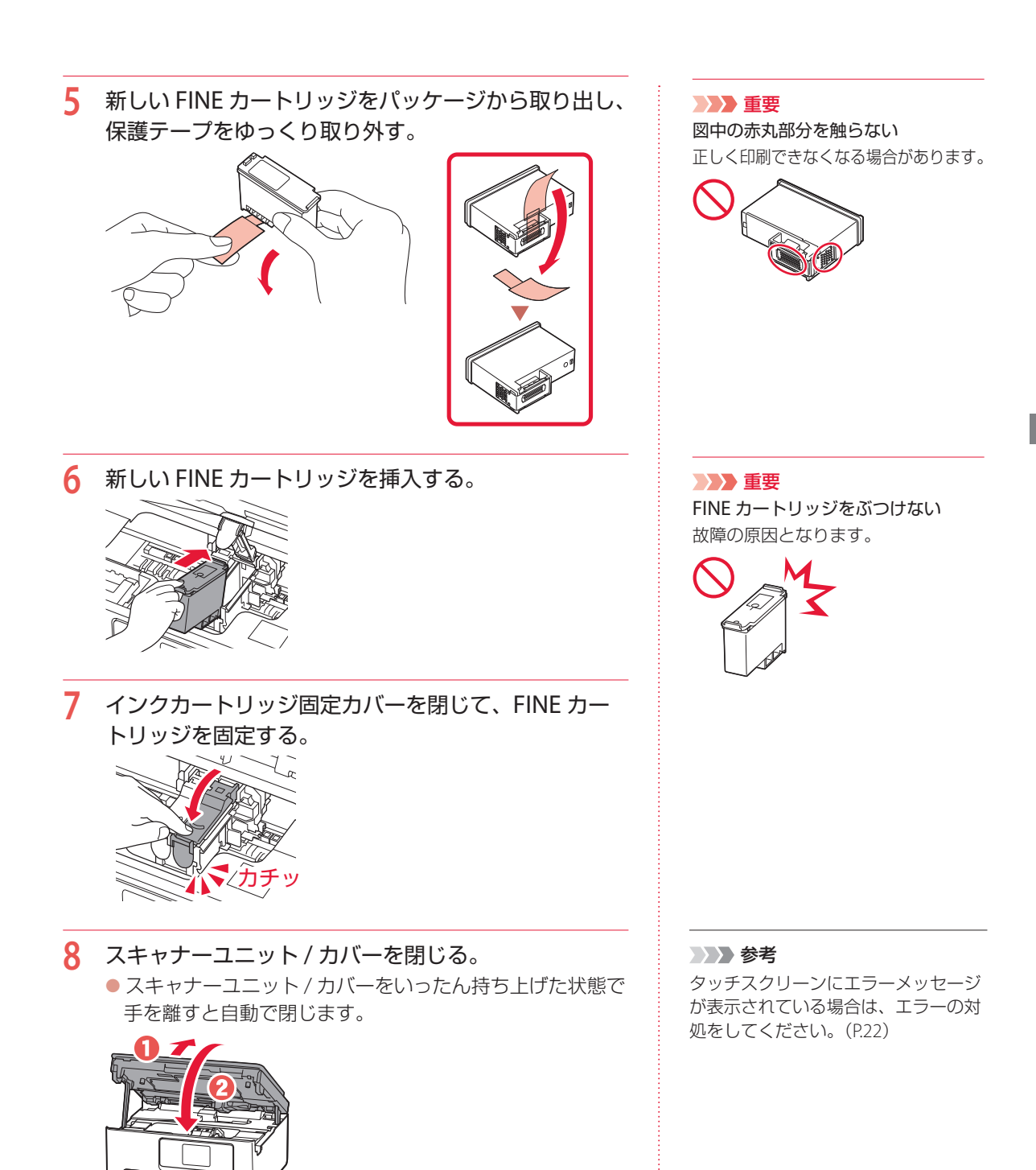

### メンテナンスカートリッジを交換するときは

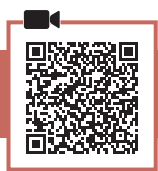

メンテナンスカートリッジに関する警告やエラーが発生すると、タッチスクリーンにエラーメッセージを 表示してお知らせします。エラーメッセージの内容を確認してから、エラーの対処をしてください。(P.22) 重要

- メンテナンスカートリッジが満杯に近づいたことを知らせるメッセージが表示された場合は、速やかに新しいメンテ ナンスカートリッジをご用意ください。満杯になるとエラーメッセージが表示され、新しいメンテナンスカートリッ ジに交換するまで本製品の動作が停止します。
- メンテナンスカートリッジの交換時は、プリンターの電源を切らないでください。

#### 参考

メンテナンスカートリッジをご購入の際は、以下の型番のものをご指定ください。 メンテナンスカートリッジ MC-G06

**1** 新しいメンテナンスカートリッジを準備する。 ● パッケージからメンテナンスカートリッジ本体と付属のビ ニール袋を取り出してください。

**2** スキャナーユニット / カバーを開く。

● メンテナンスカートリッジの位置を確認してください。

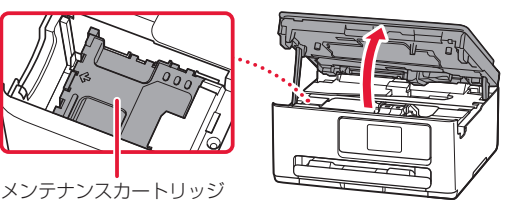

**3** メンテナンスカートリッジを左側にスライドさせる。

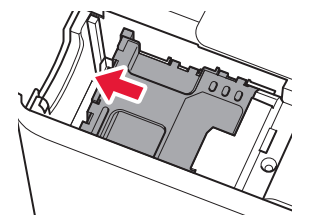

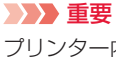

プリンター内部の金属部分やそのほか の部分に触れないでください。

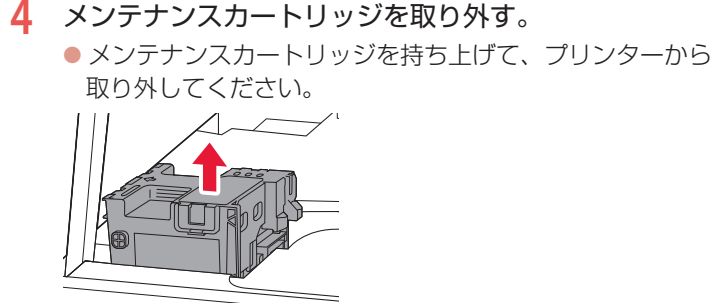

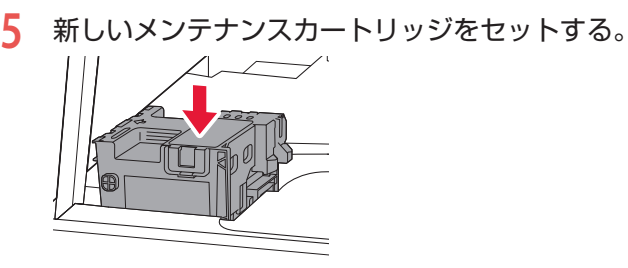

**6** メンテナンスカートリッジを右側にスライドさせる。

**7** スキャナーユニット / カバーを閉じる。 ● スキャナーユニット / カバーをいったん持ち上げた状態で

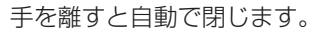

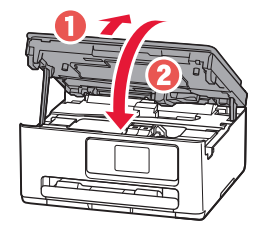

#### 参考

タッチスクリーンにエラーメッセージが表示されている場合は、エ ラーの対処をしてください。(P.22)

#### 重要

- 取り外したメンテナンスカートリッ ジは、机などの上に置いたり、落と したりしないようにご注意ください。 底面の汚れが付着することや、中の インクが飛び散ることがあります。
- メンテナンスカートリッジの端子に は触れないでください。

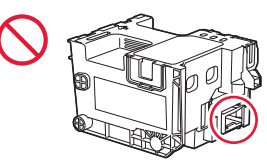

● 取り外したメンテナンスカートリッ ジは、大きく傾けたり、上下逆さに したりしないでください。インクが 漏れる場合があります。

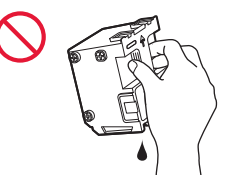

● 使用済みのものは、速やかに新しい メンテナンスカートリッジに付属し ているビニール袋に入れ、インクが 漏れないように、袋の口を縛るなど して密封してください。

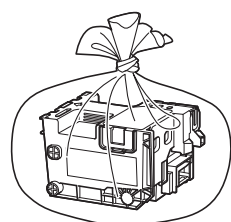

- インクなどが付着する場合があるた め、本体の内部に手を入れないでく ださい。
- 取り外したメンテナンスカートリッ ジは、必ず法令や地域、自治体の条 例、指示に従って処分してください。 事業所など業務でお使いの場合は、 産業廃棄物処理業者に廃棄物処理を 委託するなど、法令に従って廃棄し てください。

### 画面にエラーメッセージ(サポート番号)が表示されたときは

「用紙がつまった」、「インクがなくなった」などのトラブルが発生すると、プリンターの 画面やパソコンにメッセージやサポート番号 \* が表示されます。以降の説明、または、右 の QR コードを読み込んで開いたオンラインマニュアルから該当のサポート番号を見つけ、 対処してください。

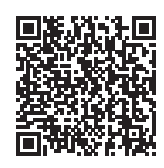

\*トラブルの内容によっては表示されない場合もあります。

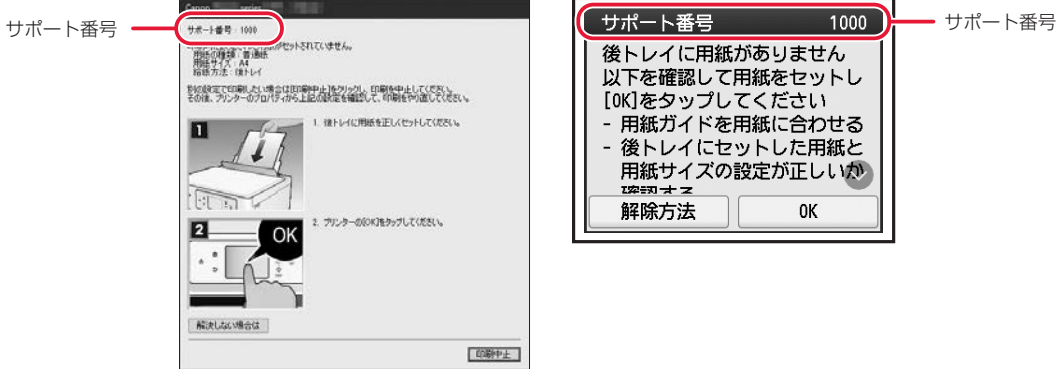

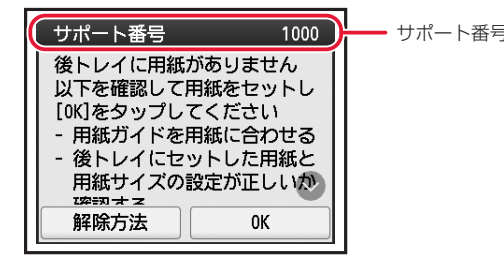

### サポート番号:1000/1003

#### ■ 対処方法

用紙をセットしてください。

- **→「後トレイにセットする(使用できるすべての用紙)」(P.13)**
- **→ 「カセットにセットする (A4/B5/A5 の普通紙)| (P.14)**

プリンターが水平で平らな場所(テーブルの上など)に設置され ていることも確認してください。

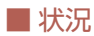

- 1000:後トレイに用紙がありません。
- 1003:カセットに用紙がありません。

### サポート番号:5100

#### ■ 対処方法

印刷を中止してプリンターの電源を切ってから、以下のチェック 項目を確認してください。 最後に電源を入れ直してください。

#### チェック 1 FINE カートリッジは正しくセットされてい

#### ますか

インクカートリッジ固定カバーは、「カチッ」という音がするま でしっかり押し下げてください。

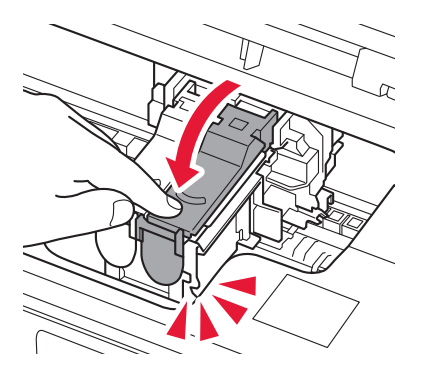

チェック 2 FINE カートリッジホルダーを固定している 輸送用テープやつまった用紙など、FINE カートリッジホ ルダーの動きを妨げているものはありませんか

FINE カートリッジホルダーの動きを妨げているものがあれば、取 り除いてください。

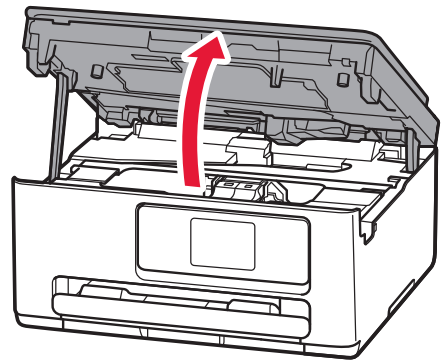

#### ■ 状況

● 5100: FINE カートリッジホルダー の動きが妨げられています。

#### 重要

白い帯状の部品など、内部の部品に触 れないでください。用紙や手が触れて 部品が汚れたり傷ついたりすると、故 障の原因になります。

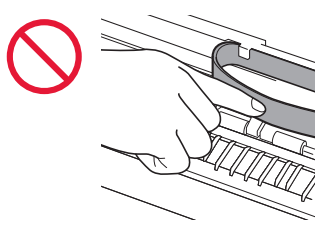

#### それでもなお改善されないときは

キヤノンホームページから修理の お申し込み、もしくはパーソナル 機器修理受付センターに修理をご 依頼ください。 → 「お問い合わせ の前に」(P.42)

### サポート番号:2114

#### ■ 対処方法

コピー/印刷を中止して、用紙設定を変更してください。

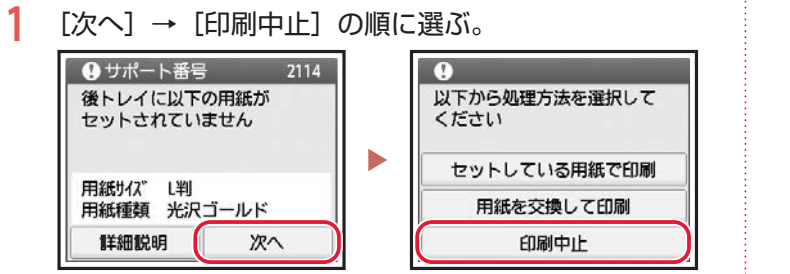

**2** 再度、後トレイに用紙をセットして、給紙口カバーを 閉じる。

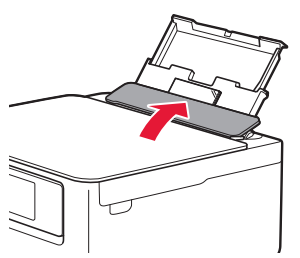

変更

**3** 画面に表示された情報を確認し、[はい]を選ぶ。 後トレイは以下の設定です よろしいですか? 图闻 **確認して**! 光沢ゴールド 次の手順で、この 情報を使用します。

はい

■ 状況

● 2114: コピー/印刷するときに指定 した用紙設定が、プリンターに登録 した後トレイの用紙情報と異なりま す。

 参考 ■「後トレイにセットする(使用でき るすべての用紙)」(P.13)

参考

- ●画面に表示された情報と、用紙の種 類やサイズが合っていない場合は、 「変更」を選んでください。
- ●設定できる用紙の種類とサイズの組 み合わせは、オンラインマニュアル をご覧ください。

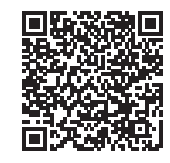

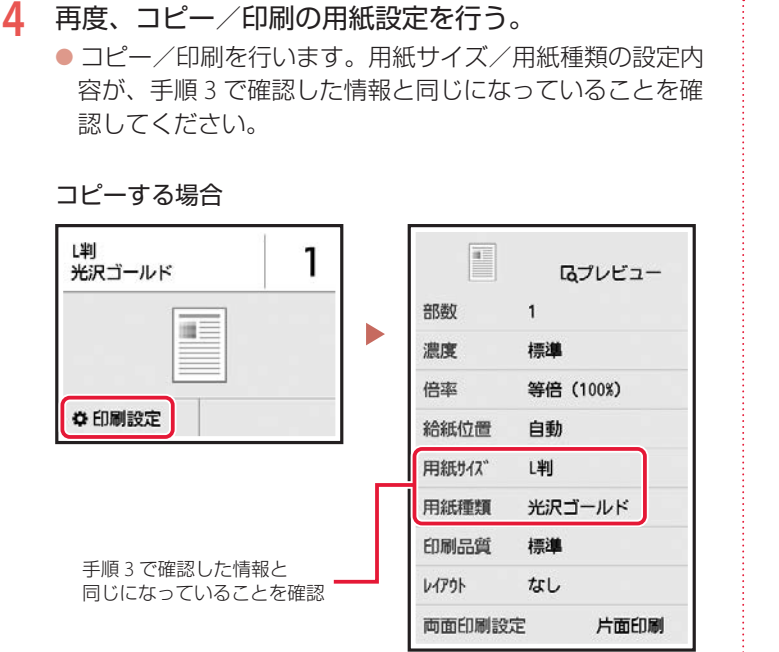

**5** カラーボタンまたはモノクロボタンを押す。

#### 参考

印刷ミスを防止するためのメッセージ が表示されないように設定することも できます。

ホーム画面から、[セットアップ]→[給 紙設定]を選び、用紙設定の不一致を 検知する機能を無効にしてください。

詳細はオンラインマニュアルをご覧く ださい。

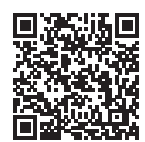

### サポート番号:1300/1303/1304/1313

用紙がつまっているか、用紙づまりと判定された状態になっています。プリンターの状態を確認して、対 処してください。

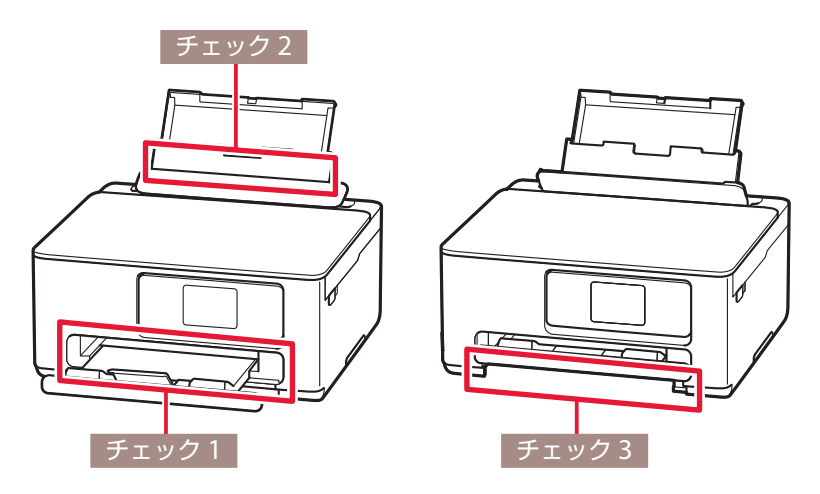

#### チェック 1 つまった用紙が、排紙口から見えますか

**→「排紙口または後トレイの給紙口から用紙を取り除く| (P.27)** 

#### チェック 2 つまった用紙が、後トレイの給紙口から見えますか

つまっていない用紙を後トレイから取り除き、後トレイの給紙口を確認してください。 **→「排紙口または後トレイの給紙口から用紙を取り除く| (P.27)** 

#### チェック 3 つまった用紙が、カセットの給紙口から見えますか

補助トレイと排紙トレイを収納したあと、カセットを取り外し、カセットの給紙口を確認してください。 **→「カセットの給紙口から用紙を取り除く」(P.27)** 

#### チェック 4 つまった用紙が、排紙口や給紙口から見えない場合

**■ 「内部につまっている用紙を取り除く| (P.30)** 

#### チェック 5 L 判、KG、はがきなど、小さいサイズの用紙に印刷しようとしましたか

**→「小さいサイズの用紙を取り除く| (P.32)** 

#### 参考

● 上記の対処を行ってもサポート番号が消えない場合は、異物が混入している可能性があります。

● 対処のために印刷を中止した場合は、印刷中のデータはプリンターから消去されます。用紙のつまりを解消した後に、 もう一度印刷をやり直してください。

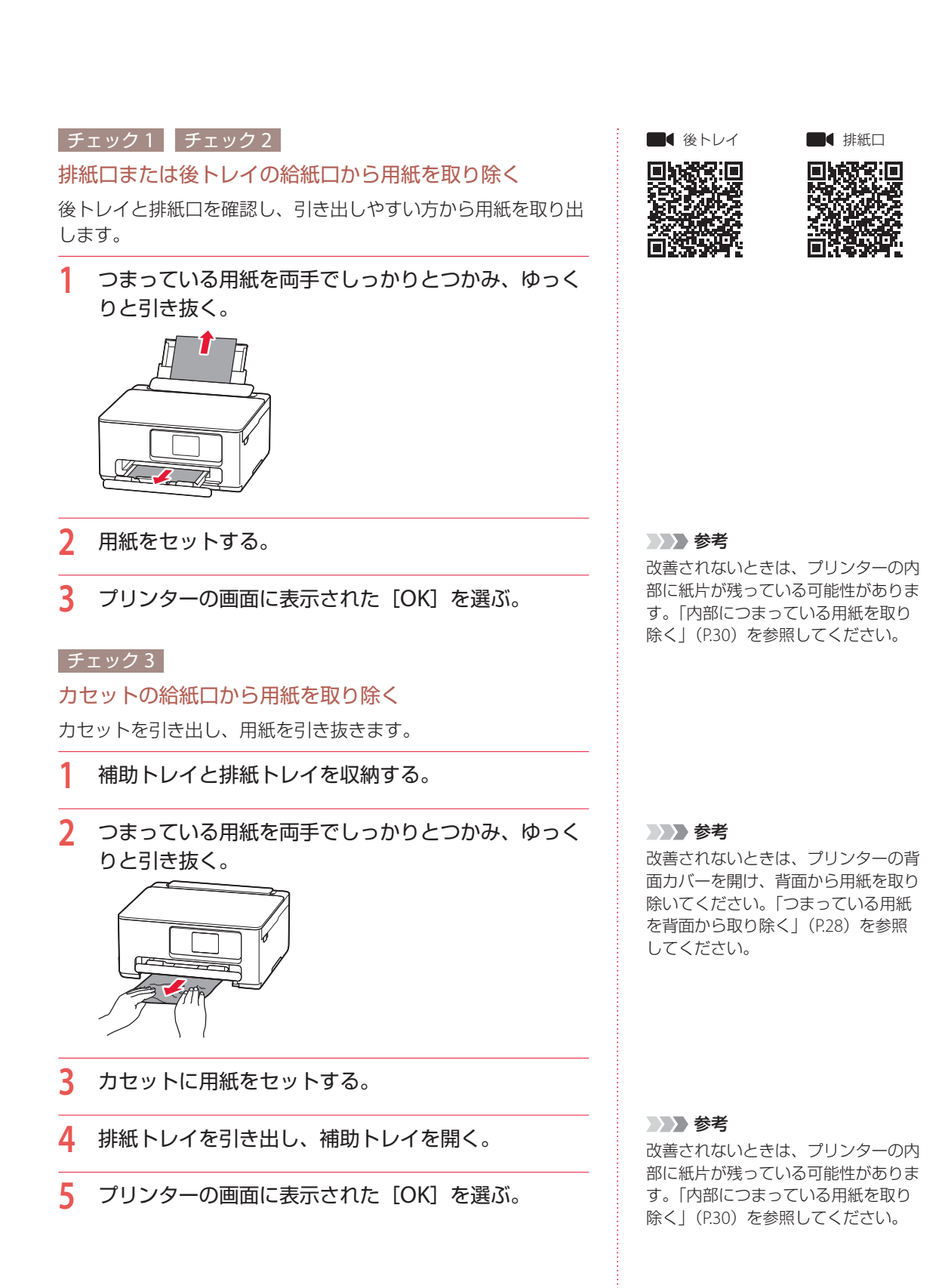

#### つまっている用紙を背面から取り除く

背面カバーを開いて、つまった用紙を取り除きます。

- **1** プリンターの電源を切り、電源プラグをコンセントか ら抜く。
- **2** 後トレイ、補助トレイ、排紙トレイを閉じる。
- **3** 背面が手前にくるように、回転させる。

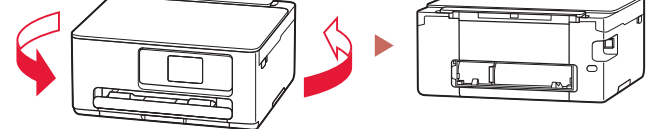

- **4** 背面カバーを取り外す。
	- 背面カバーのレバーをつまんで、手前に引き出します。

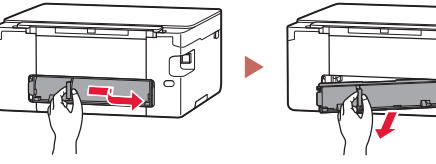

**5** 用紙をゆっくりと引っ張る。

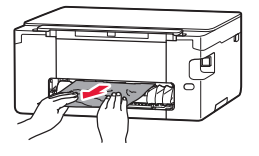

**6** 背面カバーを取り付ける。

● 背面カバーの右側の突起をプリンターの穴に入れ、背面力 バーの左側をしっかりと押し込みます。

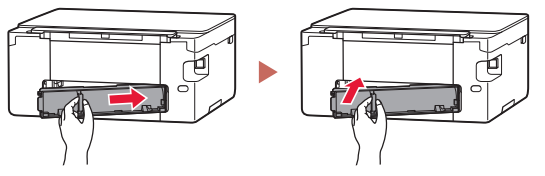

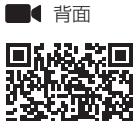

#### 参考

プリンター内部の部品には触れないよ うにしてください。

#### 参考

用紙をゆっくりと引っ張っても用紙を 取り除けないときは、「つまった用紙 を取り除けないとき」(P.29)を参照 して、つまった用紙を取り除いてくだ さい。

### つまった用紙を取り除けないとき

以下の手順で搬送ユニットを取り外して、つまった用紙を取り除きます。

1 搬送ユニットを持ち上げてから引き出す。

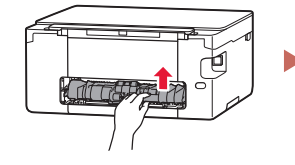

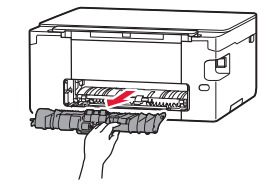

2 用紙をゆっくりと引っ張る。

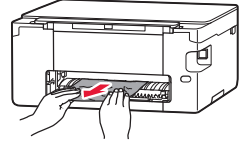

- cつまった用紙をすべて取り除いたことを確認する。
- d 部品 A が立ち上がっている場合は手前に倒す。

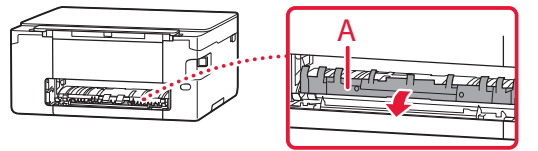

6 搬送ユニットをゆっくりと奥まで差し込む。

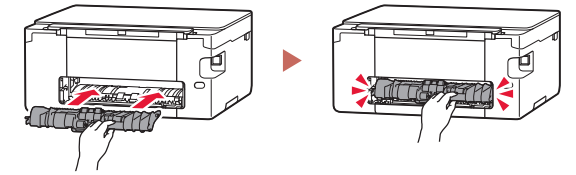

#### 重要

部品が立ち上がったままの状態で搬送 ユニットを取り付けると、故障の原因 になります。

#### チェック 4

内部につまっている用紙を取り除く

- **1** プリンターの電源を切り、電源プラグをコンセントか ら抜く。
- **2** スキャナーユニット / カバーを開く。

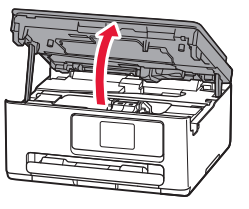

- **3** FINE カートリッジホルダーの下につまっている用紙 がないか確認する。
	- FINE カートリッジホルダーの下につまっている用紙があ るときは、FINE カートリッジホルダーを動かしやすい方 向(右端または左端)へ動かして、用紙を取り除きやすく してください。
	- FINE カートリッジホルダーを動かすときは、FINE カート リッジホルダーの上部をしっかりとつかみ、右端または左 端に、ゆっくりとスライドさせてください。

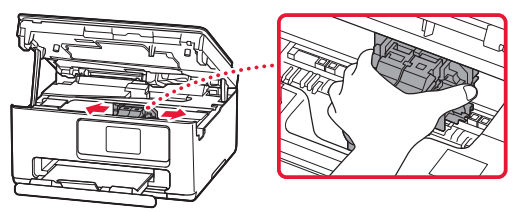

**4** つまっている用紙を両手でしっかりとつかむ。 ● 用紙が丸まっている場合は、用紙を引き出してから、端を つかんでください。

● 用紙が破れないように、ゆっくりと引き抜いてください。

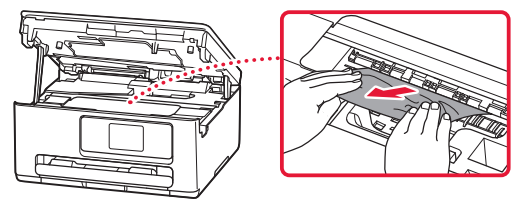

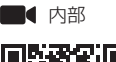

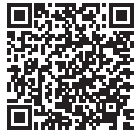

#### 重要

白い帯状の部品など、内部の部品に触 れないでください。用紙や手が触れて 部品が汚れたり傷ついたりすると、故 障の原因になります。

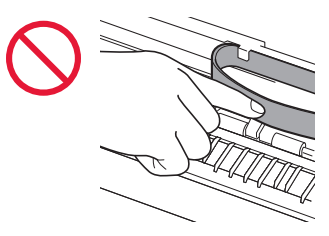

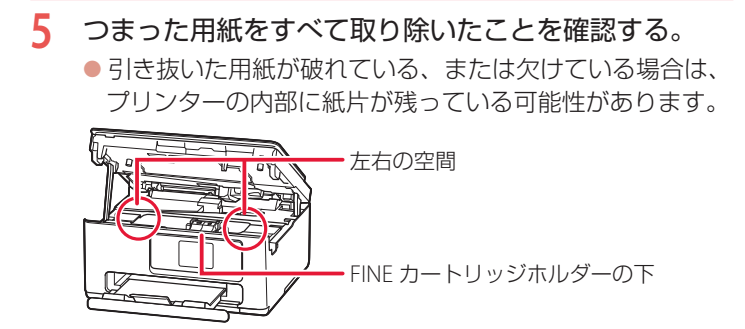

**6** スキャナーユニット / カバーを閉じる。 ● スキャナーユニット / カバーをいったん持ち上げた状態で 手を離すと自動で閉じます。

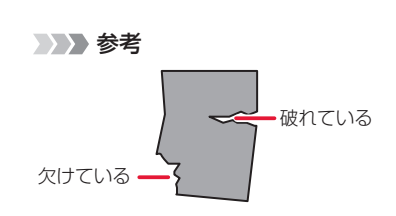

#### チェック5

#### 小さいサイズの用紙を取り除く

L 判、KG サイズ、はがきなど、小さいサイズの用紙がプリンター内 部でつまった場合は、以下の手順でつまった用紙を取り除きます。

**1** A4 サイズの普通紙を 1 枚、後トレイにセットする。

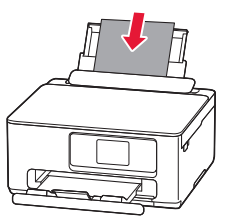

- **2** プリンターの電源ボタンを押して、電源を切る。
- **3** プリンターの電源を入れる。
	- セットした用紙が給紙され、つまった用紙を押し出しなが ら排紙されます。
	- 上記の対処を数回行ってもつまった用紙が排紙されなかっ た場合は、手順 4 を行います。

**4** 後トレイからの給紙ローラークリーニングを行う。

- **→ 「用紙がうまく送られないときは」(P.38)**
- 給紙ローラークリーニングに使用した用紙とともに、つ まった用紙が排出されます。用紙が排出されたら、印刷を やり直してください。

#### 重要

- L 判、KG サイズ、はがきなど、小さ いサイズの用紙は、横向きにセット しないでください。紙づまりの原因 となります。
- L 判より短い長さの用紙には印刷で きません。

参考

- 用紙をセットし直すときは、用紙が 印刷に適していること、用紙を正し くセットしていることを確認してく ださい。
- ●紙づまりに関するメッセージが再度 表示されたときは、プリンター内部に 紙片が残っている可能性があります。 もう一度、プリンター内部に紙片が 残っていないか確認してください。

それでもなお改善されないときは キヤノンホームページから修理の お申し込み、もしくはパーソナル 機器修理受付センターに修理をご 依頼ください。 「お問い合わせ の前に」(P.42)

## そのほかのサポート番号と対処方法

. . . . . . . . .

 $\sim$ ò. ×  $\overline{a}$  $\blacksquare$  $\overline{\phantom{a}}$ ×  $\overline{a}$  $\overline{a}$ ×  $\blacksquare$ ×  $\sim$ Ä  $\blacksquare$ 

 $\blacksquare$ 

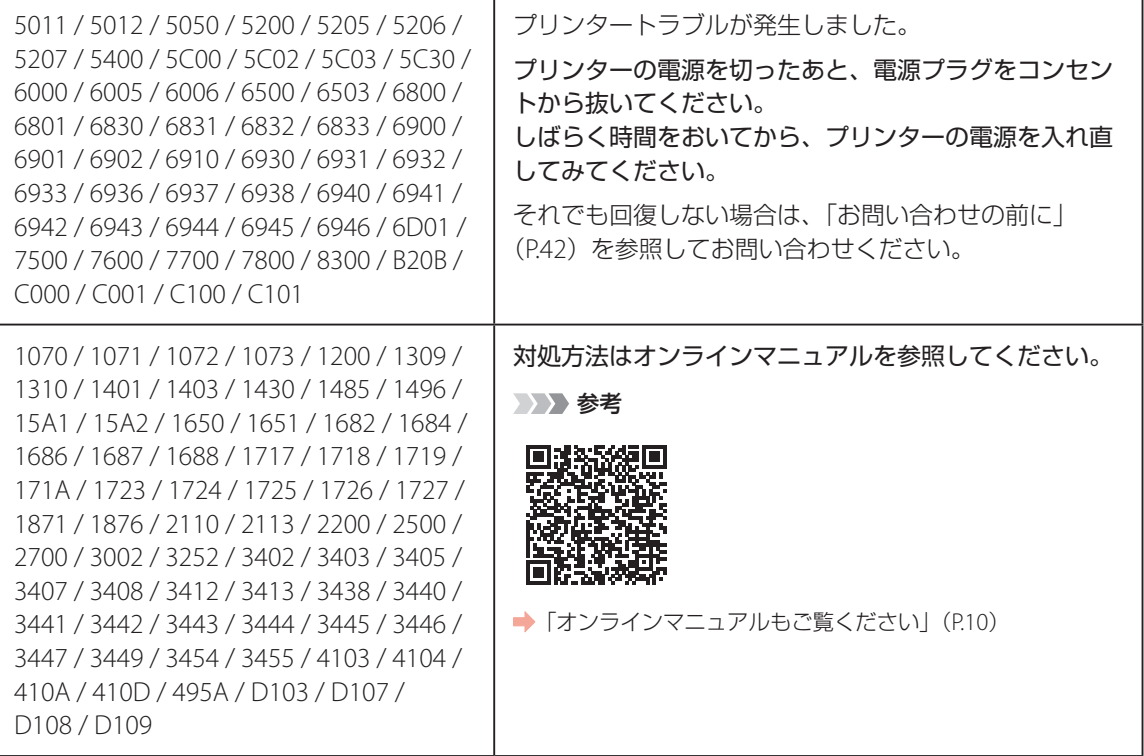

### 印刷結果に満足できないときは

#### ■ 印刷がかすれるとき/白い線やすじが入るとき/白紙のまま排紙 されるとき/異なる色で印刷されるとき

右図のように、印刷がかすれたり、画像に白い線やすじが入る場合、または、 白紙のまま排出されたり、異なる色味で印刷される場合は、まず下のチェッ ク項目を調べてください。それでも改善されない場合は、指示に従って操作 してください。

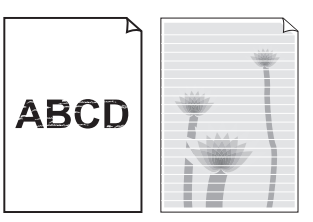

■チェック1 設定されている用紙サイズ/種類、印刷品質は適切ですか?

タッチスクリーンやプリンタードライバーで設定した用紙サイズ/種類、印刷品質に合った用紙をセッ トしてください。

■チェック 2 ■ インクが少なくなっていませんか?

インクがなくなっている場合は、新しい FINE カートリッジに交換してください。 **→ 「FINE カートリッジを交換するときは」(P.18)** 

チェック 3 片面にしか印刷できない用紙を使用している場合、表裏を正しくセットしていますか? 表裏を間違えると、印字がかすれるなど正しく印刷されないことがあります。後トレイから印刷する ときは印刷面を表に、カセットから印刷するときは印刷面を裏にしてセットしてください。印刷面に ついては、ご使用の用紙に付属の取扱説明書を参照してください。

チェック 4 FINE カートリッジは正しく取り付けられていますか?

FINE カートリッジが正しく取り付けられていないと、正常にインクが出ない場合が s あります。

スキャナーユニット / カバーを開け、インクカートリッジ固定カバーを開き、再度閉 じてください。インクカートリッジ固定カバーは「カチッ」という音がするまでしっ かり押して閉じてください。

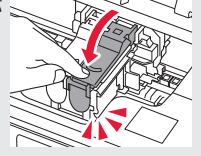

コピー時の印刷結果に問題がある場合は、さらに次の項目もチェックしてください。

■チェック 5 ■原稿台のガラスが汚れていませんか?

原稿台のガラスを清掃してください。詳しくは、オンラインマニュアルを参照してください。

| チェック 6 | 原稿が原稿台に正しくセットされていますか?

■チェック7 原稿は読み取る面を下にしてセットしていますか?

チェック 8 プリンターで印刷したものをコピーしていませんか?

プリンターから印刷したものを原稿としてコピーすると、元の写真や文書によっては、きれいに印刷 されないことがあります。写真コピー機能を使ってコピーすると改善されることがありますが、可能 な場合はプリンターから直接印刷する、または、パソコンを使って印刷することをおすすめします。

それでも改善されない場合は、1 ノズルチェックパターンを印刷する (P.36)、2 ノズルチェック パターンを確認する (P.36) を行い、必要に応じて 2ヘッドクリーニングをする (P.36) を行っ てください。

### ■ 罫線がずれるとき

右図のように、文字や罫線が二重になったり、ずれが生じる場合は、まず下のチェッ ク項目を調べてください。それでも改善されない場合は、指示に従って操作して ください。

#### チェック 1 設定されている用紙サイズ/種類、印刷品質は適切ですか?

タッチスクリーンやプリンタードライバーで設定した用紙サイズ/種類、印刷品質に合った用紙を セットしてください。

#### チェック 2 印刷品質の設定を上げて印刷してみましたか?

タッチスクリーンやプリンタードライバーで印刷品質の設定を上げると、印刷結果が改善される場合 があります。

それでも改善されない場合は、C プリントヘッド位置を調整する (P.37) を行ってください。

### ■ 色むらや色すじがあるとき

右図のように、画像に色むらや色すじが発生する場合は、まず下のチェッ ク項目を調べてください。それでも改善されない場合は、指示に従って操 作してください。

#### チェック 1 設定されている用紙サイズ/種類、印刷品質は適切ですか? タッチスクリーンやプリンタードライバーで設定した用紙サイズ/種類、印刷品質に合った用紙を

セットしてください。

それでも改善されない場合は、1 ノズルチェックパターンを印刷する (P.36)、2 ノズルチェック パターンを確認する (P.36) を行い、必要に応じて 2ヘッドクリーニングをする (P.36) を行っ てください。なおも、改善されない場合は、G プリントヘッド位置を調整する (P.37) を行ってく ださい。

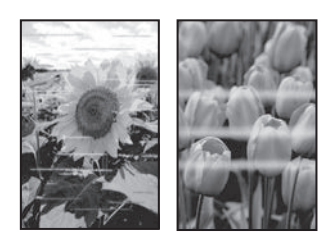

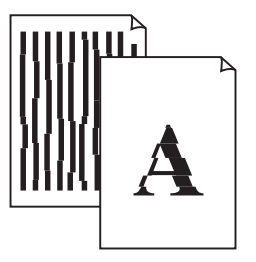

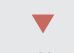

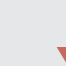

#### a ノズルチェックパターンを印刷する

ノズルチェックパターン (P.45) を印刷してノズ ルが目づまりしているかどうかを確認します。目 づまりしている場合はヘッドクリーニングを行い ます。

#### 参考

インク残量が少ないとノズルチェックパターンを正しく 印刷できませんので、少ない場合は FINE カートリッジ を交換してください。(P.18)

- **1** プリンターの電源が入っていることを確 認する。
- **2** カセットに用紙をセットする。(P.14) ● A4 サイズの普通紙を1枚セットします。
- **3** ホーム画面から、 [セットアップ] → ■ 【メンテナンス】の順に選ぶ。
- **4** [ノズルチェックパターン印刷]→[はい] の順に選ぶ。
	- ノズルチェックパターンが印刷され、タッ チスクリーンに 2 つのパターン確認画面が 表示されます。

#### 2 ノズルチェックパターンを確認する

印刷されたノズルチェックパターンを見て、ノズ ルが目づまりしているかどうかを確認します。

**1** 「ノズルチェックパターンの見かた」 (P.45)を参照して、つぎの操作をする。

すべての項目が A の場合 ノズルは目づまりしていません。[すべて A] を選んで終了です。

ひとつでも B がある場合

ノズルは目づまりしています。[B がある] を選んで、「ヘッドクリーニングをする」 (P.36)に進みます。

#### 6ヘッドクリーニングをする

ヘッドクリーニングをすると、ノズルの目づまり が解消され、FINE カートリッジが良好な状態にな ります。クリーニングはインクを消耗しますので、 必要なときのみ行ってください。

- **1** プリンターの電源が入っていることを確 認する。
- **2** カセットに用紙をセットする。(P.14) ● A4 サイズの普通紙を 1 枚セットします。
- 3 ホーム画面から、● [セットアップ] → ■ ■ 【メンテナンス】の順に選ぶ。
- **4** [クリーニング] → [はい]の順に選ぶ。 ● ヘッドクリーニングが始まります。終了ま でほかの操作はしないでください。
	- ノズルチェックパターン印刷の確認画面が 表示されます。

#### **5** [はい]を選ぶ。

- ノズルチェックパターンが印刷され、タッ チスクリーンに 2 つのパターン確認画面が 表示されます。
- **6** 「ノズルチェックパターンを確認する」 (P.36) の操作をする。
	- ヘッドクリーニングを2回繰り返しても改 善されないときは、「強力クリーニングを する」(P.37)に進みます。

#### **4** 強力クリーニングをする

ヘッドクリーニングをしても状況が改善されない ときは、強力クリーニングを行ってください。ク リーニングはインクを消耗しますので、必要なと きのみ行ってください。

- **1** プリンターの電源が入っていることを確 認する。
- **2** カセットに用紙をセットする。(P.14) ● A4 サイズの普通紙を 1 枚セットします。

**3** ホーム画面から、● [セットアップ]→ ■ 【 メンテナンス】の順に選ぶ。

- **4** [強力クリーニング] → [はい]の順に 選ぶ。
	- 強力クリーニングが始まります。終了まで ほかの操作はしないでください。
	- ノズルチェックパターン印刷の確認画面が 表示されます。

#### **5** [はい]を選ぶ。

- ノズルチェックパターンが印刷され、強力ク リーニング終了のメッセージが表示されます。
- **6** [OK]を選ぶ。

#### **7** 「ノズルチェックパターンを確認する」 (P.36) の操作をする。

● 特定の色だけが印刷されない場合は、該当 する色を含む FINE カートリッジを交換し ます。(P.18)

#### それでもなお改善されないときは

いったん電源を切り、24 時間以上経過した後、再 度、強力クリーニングを行います。それでも改善 されない場合は、FINE カートリッジを交換してく ださい。(P.18) FINE カートリッジを交換しても 改善されない場合は、キヤノンホームページから 修理のお申し込み、もしくはパーソナル機器修理 受付センターに修理をご依頼ください。 ▶ 「お問 い合わせの前に」(P.42)

#### **6** プリントヘッド位置を調整する

プリントヘッド位置調整をすると、印刷のずれや 色むら・色すじが改善されます。

#### 参考

インク残量が少ないとプリントヘッド位置調整シートを 正しく印刷できませんので、少ない場合は FINE カート リッジを交換してください。(P.18)

- **1** プリンターの電源が入っていることを確 認する。
- **2** カセットに用紙をセットする。(P.14) ● A4 サイズの普通紙を 2 枚セットします。
- **3** ホーム画面から、 [セットアップ] → ■ 【 メンテナンス】の順に選ぶ。
- **4** 「ヘッド位置調整-自動]→「はい]の 順に選ぶ。
	- プリントヘッド位置調整シートが印刷さ れ、プリントヘッド位置が自動的に調整さ れます。終了までほかの操作はしないでく ださい。
	- プリントヘッド位置調整シートは自動的に 両面に印刷されます。印刷の途中で用紙を 引き抜かないでください。

#### 重要

エラーメッセージが表示されたときは、[OK]を 選んでエラーを解除し、「画面にエラーメッセージ (サポート番号)が表示されたときは」 (P.22)を 参照の上、必要な処置をしてください。

#### **5** ヘッド位置調整終了のメッセージが表示 されたら、[OK]を選ぶ。

#### 参考

- 上記の操作をしてもなお印刷結果が思わしくな い場合は、手動でプリントヘッド位置の調整を してください。詳しくは、オンラインマニュア ルの「手動でプリントヘッド位置を調整する」 を参照してください。 「オンラインマニュア ルの開きかた」(P.10)
- ●手順3の後、[ヘッド位置調整値を印刷] → [は い]の順に選ぶと、現在の調整値を印刷するこ とができます。

#### 用紙がうまく送られないときは

給紙ローラーに紙粉や汚れが付着している可能性 がありますので、給紙ローラーのクリーニングを 行います。クリーニングすると、給紙ローラーが 磨耗しますので、必要な場合のみ行ってください。

#### 参考

プリンターが水平で平らな場所(テーブルの上など)に 設置されていることも確認してください。

- **1** プリンターの電源が入っていることを確 認する。
- 2 ホーム画面から、 [セットアップ] → [メンテナンス]の順に選ぶ。
- **3** [給紙ローラークリーニング] → [はい] の順に選ぶ。
- **4** クリーニングする給紙ローラーを選ぶ。 ● [後トレイ] と [カセット]のうち、どち らの給紙ローラーをクリーニングするのか を選びます。
- **5** セットされている用紙を取り除く。
	- 手順4で選んだ給紙箇所にセットされてい る用紙を取り除きます。
- **6** [OK]を選ぶ。
	- 給紙ローラーが回転し、用紙を使用しない クリーニングが開始されます。
- **7** 給紙ローラーが停止したことを確認した ら、用紙をセットする。(P.13)
	- 手順 4 で選んだ給紙箇所に A4 サイズの普 通紙を 3 枚セットします。

#### **8** [OK]を選ぶ。

● 用紙を使ったクリーニングが開始されま す。用紙が排出されると、クリーニングが 終了します。

**9** クリーニング終了のメッセージが表示さ れたら、[OK]を選ぶ。

#### それでもなお改善されないときは

キヤノンホームページから修理のお申し込み、も しくはパーソナル機器修理受付センターに修理 をご依頼ください。 「お問い合わせの前に」 (P.42)

#### 電源が入らないときは

つぎの順番でチェックしてみてください。

- **1** 電源ボタンを押してみる。
- **2** 電源コードがプリンターにしっかりと接 続されていることを確認した上、再度、 電源を入れてみる。
- **3** 電源プラグをコンセントから抜き、2 <sup>分</sup> 以上たってから、再度電源プラグをコン セントに差し、電源ボタンを押してみる。

#### それでもなお改善されないときは

キヤノンホームページから修理のお申し込み、も しくはパーソナル機器修理受付センターに修理 をご依頼ください。 「お問い合わせの前に」  $(P_42)$ 

#### 自動的に電源が切れてしまうときは

自動的に電源が切れる設定になっている可能性が あります。下記の手順で設定を解除してください。

#### 参考

Windows をご使用の場合は、Canon IJ Printer Assistant Tool(キヤノン・アイジェイ・プリンター・アシスタン ト・ツール)を使って設定することもできます。詳しく は、オンラインマニュアルの「パソコンで設定を変更す る (Windows)」を参照してください。 ● 「オンライン マニュアルの開きかた」(P.10)

**1** プリンターの電源が入っていることを確 認する。

2 ホーム画面から、 ● [セットアップ] → [ECO]→[省電力設定]の順に選ぶ。

**3** 「自動電源オフ1→「しない1の順に選ぶ。

### プリンターがパソコンやスマート フォンとつながらないときは(ネッ トワークに関するトラブル)

オンラインマニュアルの「よくあるご質問」をお 読みください。

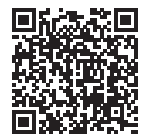

### プリンターをご利用開始時の状態に 戻すときは(設定をリセットする)

- **1** プリンターの電源が入っていることを確 認する。
- **2** ホーム画面から、 [セットアップ] → [本体設定]→[設定リセット]→[す べてリセット]→ [はい]の順に選ぶ。

#### 参考

- 以下の設定は、ご利用開始時の設定には戻りません。
- ● 表示言語
- プリントヘッド位置調整結果
- [使用実績] に記録されている、コピー、スキャンな どの使用累計
- SSL/TLS (暗号通信)設定の CSR (証明書署名要求) の生成状態
- リセットする項目を個別に選ぶこともできます。

付録

#### ■ 印刷してはいけないもの

紙幣、有価証券などを本製品で印刷すると、その 印刷物の使用如何に拘わらず、法律に違反し、罰 せられます(関連法律:刑法第 148 条、第 149 条、 第 162 条/通貨及証券模造取締法第 1 条、第 2 条 等)

#### ■ スキャンしてはいけないもの

以下のものを原稿としてスキャンするか、あるい は複製し加工すると、法律により罰せられる場合 がありますのでご注意ください。

#### 著作物など

他人の著作物を権利者に無断で複製などすること は、個人的または家庭内、その他これに準ずる限 られた範囲においての使用を目的とする場合以外 は違法です。また、人物の写真などを複製する場 合、肖像権が問題になることがあります。

#### 通貨、有価証券など

以下のものを本物と偽って使用する目的で複製す ること、またはその本物と紛らわしい物を作成す ることは法律により罰せられます。

- 紙幣、貨幣、銀行券(外国のものを含む)
- 郵便為替証書
- 株券、社債券
- 定期券、回数券、乗車券
- 国債証券、地方債証券
- 郵便切手、印紙
- 手形、小切手
- ●その他の有価証券

#### 公文書など

以下のものを本物と偽って使用する目的で偽造す ることは法律により罰せられます \* 。

- 公務員または役所が作成した免許書、登記簿謄 本その他の証明書や文書
- ●私人が作成した契約書その他権利義務や事実証 明に関する文書
- 役所または公務員の印影、署名または記号
- 私人の印影または署名

\*関係法律:刑法、著作権法、通貨及証券模造取締法、外国ニ於 テ流通スル貨幣紙幣銀行券証券偽造変造及模造ニ関スル法律、 郵便法、郵便切手類模造等取締法、印紙犯罪処罰法、印紙等模 造取締法

#### ■ 安心してお使いいただくためには

プリンターは電気通信事業者(移動通信会社、固 定通信会社、インターネットプロバイダーなど) の通信回線(公衆無線 LAN を含む)に直接接続す ることができません。プリンターをインターネッ トに接続する場合は、必ずルーターなどを経由し て接続してください。

#### ■ 商標について

- Windows は、米国 Microsoft Corporation の米 国およびその他の国における登録商標または商 標です。
- macOS は、米国およびその他の国で登録され た Apple Inc. の商標です。
- IOS は、米国およびその他の国で登録された Cisco の商標であり、ライセンスに基づいて使 用しています。
- OR コードは、株式会社デンソーウェーブの日 本とそれ以外の国における商標です。

ご使用済みインクカートリッジ回収のお願い キヤノンでは、資源の再利用のために、使用済みインクカートリッジの回収を推進しています。 詳細は下記の URL からご確認ください。 https://canon.jp/corporate/csr/environment/collect/recycle-cartridge

キヤノンマーケティングジャパン株式会社 〒 108-8011 東京都港区港南 2-16-6

#### キヤノンへの情報送信について

キヤノンでは、お客様へのプリンター関連サービスの提供やお客様のニーズに合わせたより良い製品・サービスの企画、 開発を行うために、お客様がお使いのキヤノン製品に関連する以下のような情報を、インターネットを通じてキヤノン へ ( 中国国内でキヤノン製品をお使いの場合には、適法な許可証を有する調査会社へ ) 送信いただくことをお願いしてい ます。

プリンター / スキャナー / 情報端末に関する情報

- プリンターの ID 番号、設置日時、国の設定等の基本情報
- 装着されたインクの種類、インク使用情報、印刷枚数、スキャン回数、メンテナンス情報等の使用状況履歴
- 用紙使用情報、印刷環境 / 条件、スキャンの設定、アンケート結果
- ●お使いの情報端末の機種名、OS のバージョン、言語、画面設定等の基本情報
- デバイスドライバーとアプリケーションソフトウェアのバージョン、使用状況履歴

\*上記の情報の中には、お使いの機種によりキヤノンに送信されない情報もあります。 \*送信された情報はキヤノンのグループ会社に提供される場合があります。 \*インターネットへの接続料金はお客様のご負担になります。

キヤノン製品を共有でお使いの場合には、当該共有製品に記録された上記の情報が送信されます。情報送信に同意され る方は、共有で使用される方にこの事実をお伝えいただき、その方の了解も得てください。

上記に同意いただける場合は、[ 同意する ] を選択してください。同意いただけない場合は、[ 同意しない ] を選択してく ださい。

この処理を行うと本機器からの情報送信ができなくなります。

これにより、PIXUS Cloud Link などプリンターの機器情報を利用するサービスをご利用されているお客さまにつきまし ては、サービスの利用ができなくなるとともに、サービスの登録自体が削除される可能性があります。これらのサービ スの利用の有無もご確認いただいた上、情報送信の可否を選択してください。

スマホアプリまたは PC から情報送信に同意いただいた場合、スマホアプリまたは PC の設定を変更してください。

# お問い合わせの前に

修理を依頼するときの問い合わせ先については、下記の URL からご確認ください。 canon.jp/repair/

#### 本製品の修理申し込み/梱包・輸送時のご注意

#### ■本製品を修理にお出しいただく場合

- ●FINE カートリッジは取り付けた状態で本製品の電源ボタンを押して電源をお切りください。FINE カート リッジの乾燥を防ぐため自動的にキャップをして保護します。
- 故障の現象と原因を確認するため、FINE カートリッジは必ず装着した状態で修理にお出しいただきます ようお願いします。これらがない場合には、修理をお受けすることができない場合がありますので、あ らかじめご了承ください。

#### ■ 本製品を梱包/輸送する場合

- 丈夫な箱に製品の底面が下になるように梱包し、保護材を十分につめ、本製品が安全に移送されるよう にしてください。
- ●梱包後は、箱を傾けたり、立てたり、逆さにしないでください。インクが漏れる恐れがあります。
- 運送業者に輸送を依頼するときには、本製品を使用時と同じ向きに置いた状態で、「精密機器」および、「天 地無用」を指定してください。

本製品の修理対応期間は、製造打ち切り後 5 年間です。一部の機種では弊社の判断により、修理対応とし て同一機種または同程度の仕様製品への本体交換を実施させていただく場合があります。同程度の機種と の交換の場合、ご使用の消耗品や付属品をご使用いただけない場合や、対応 OS が変更になることがありま す。修理対応期間の終了予定時期については、製造終了から 6 か月以内にキヤノンホームページ(canon. jp/support)にてお知らせいたします。

修理対応期間終了後は、消耗品の販売を終了させていただくことがございます。あらかじめご了承ください。

## MEMO

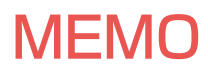

ノズルチェックパターンの見かた

ノズルチェックパターン印刷(P.36)、ヘッドクリーニング(P.36)、強力クリーニング(P.37)を行ったら ノズルチェックパターンの状態を確認します。

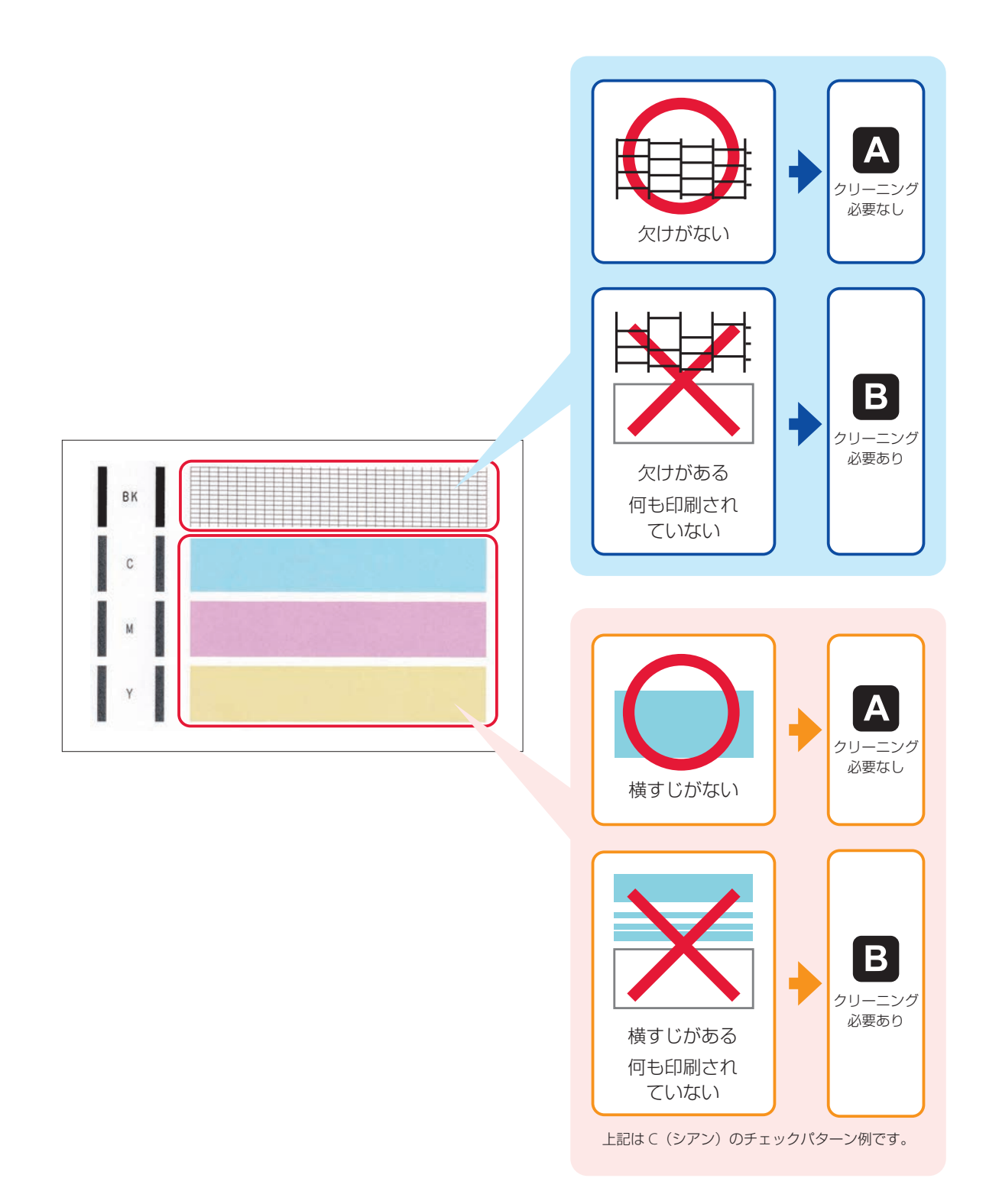

## 困ったときは

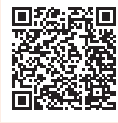

●オンラインマニュアルの「よくあるご質問」をお読みください。

### ij.start.canon

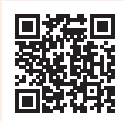

#### ● O&A (よくあるご質問) canon.jp/faq

お客さまからよく寄せられるお問い合せ内容を「Q&A」形式でご覧頂けます。 豊富な情報でお客様の疑問解決をお手伝いします。

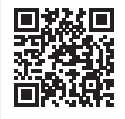

● チャットでのお問い合わせ

24 時間いつでもパソコンやスマートフォンからアクセスできるチャットもご用意しておりま すので、お困りごとの解決にぜひご活用ください。

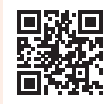

● キヤノン PIXUS ホームページ

### canon.jp/pixus

新製品情報、Q&A、各種ドライバーのバージョンアップなど製品に関する情報を提供しております。 ※通信料はお客様のご負担になります。

● キヤノンお客様相談センター

### 0570-01-0015

【受付時間】<平日 / 土> 9:00 ~ 17:00(日 / 祝日、1/1 ~ 1/3 、12/31 を除く) 製品に関するご質問・ご相談は、上記の窓口にお願いいたします。 ※上記番号をご利用いただけない場合は、「03-6634-4270」をご利用ください。 ※受付電話番号・時間は予告なく変更する場合があります。あらかじめご了承ください。 ※詳細はキヤノンホームページ (canon.jp) をご確認ください。 (2023 年 2 月現在)

### FINE カートリッジについて

本製品で使用できる FINE カートリッジ番号は、以下のものです。FINE カートリッジの交換については、「FINE カー トリッジを交換するときは| (P.18) を参照してください。FINE カートリッジの取り扱いについては「取り扱い 上のご注意」(P.2)を参照してください。

容量の異なる FINE カートリッジを組み合わせてご使用いただけます。

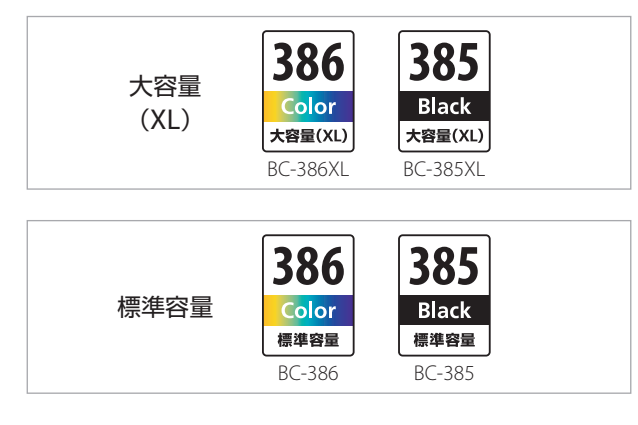